**BECKHOFF** New Automation Technology

# Handbuch | DE CX2550-0010

# Erweiterungsmodul mit CFast-Einschub

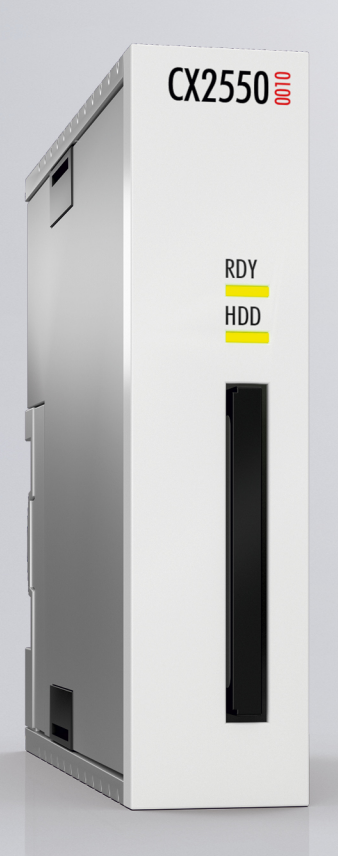

# Inhaltsverzeichnis

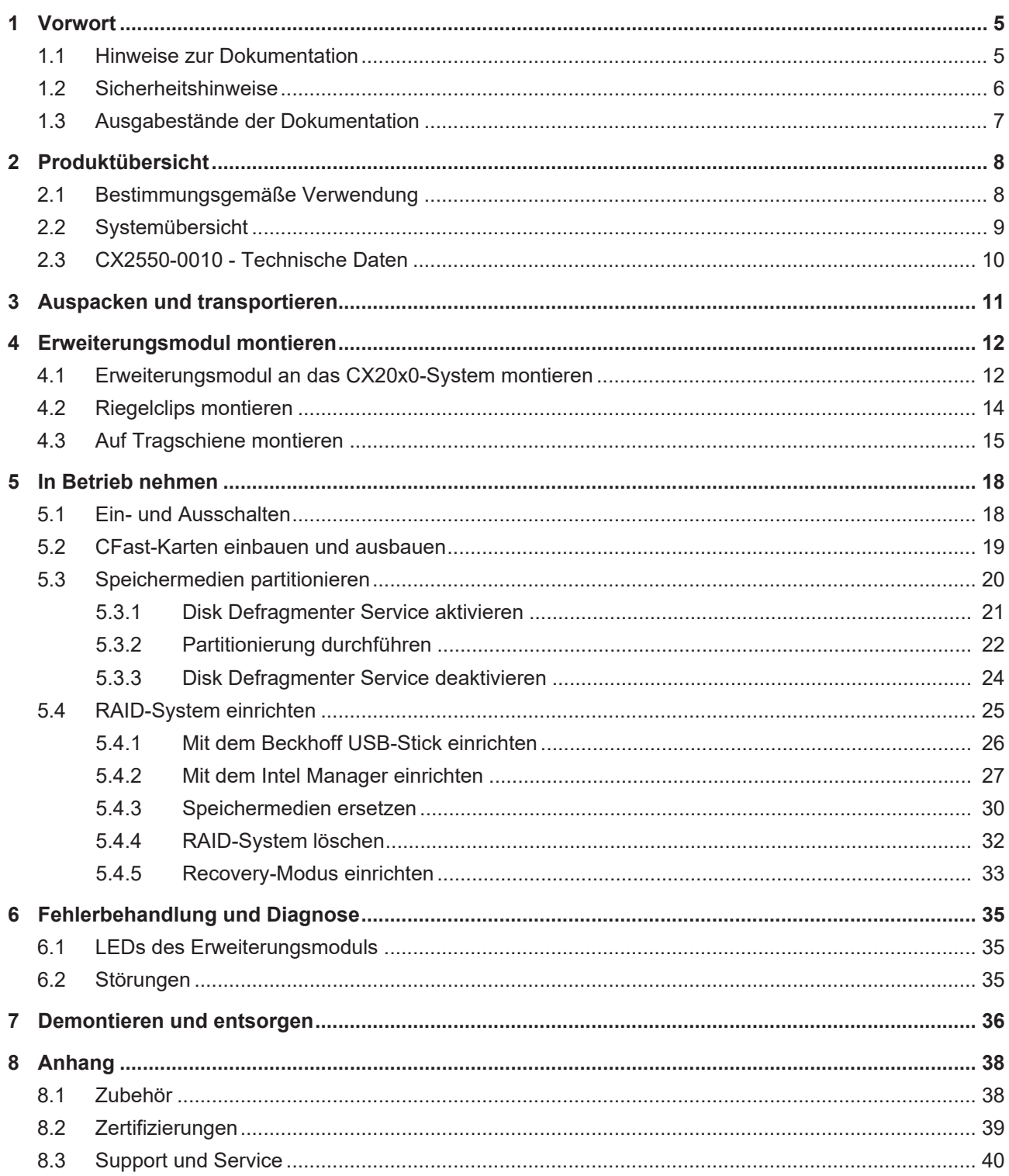

# **BECKHOFF**

# <span id="page-4-0"></span>**1 Vorwort**

### <span id="page-4-1"></span>**1.1 Hinweise zur Dokumentation**

Diese Beschreibung wendet sich ausschließlich an ausgebildetes Fachpersonal der Steuerungs- und Automatisierungstechnik, das mit den geltenden nationalen Normen vertraut ist.

Zur Installation und Inbetriebnahme der Komponenten ist die Beachtung der Dokumentation und der nachfolgenden Hinweise und Erklärungen unbedingt notwendig.

Das Fachpersonal ist verpflichtet, für jede Installation und Inbetriebnahme die zu dem betreffenden Zeitpunkt veröffentliche Dokumentation zu verwenden.

Das Fachpersonal hat sicherzustellen, dass die Anwendung bzw. der Einsatz der beschriebenen Produkte alle Sicherheitsanforderungen, einschließlich sämtlicher anwendbaren Gesetze, Vorschriften, Bestimmungen und Normen erfüllt.

#### **Disclaimer**

Diese Dokumentation wurde sorgfältig erstellt. Die beschriebenen Produkte werden jedoch ständig weiter entwickelt.

Wir behalten uns das Recht vor, die Dokumentation jederzeit und ohne Ankündigung zu überarbeiten und zu ändern.

Aus den Angaben, Abbildungen und Beschreibungen in dieser Dokumentation können keine Ansprüche auf Änderung bereits gelieferter Produkte geltend gemacht werden.

#### **Marken**

Beckhoff®, TwinCAT®, TwinCAT/BSD®, TC/BSD®, EtherCAT®, EtherCAT G®, EtherCAT G10®, EtherCAT P®, Safety over EtherCAT®, TwinSAFE®, XFC®, XTS® und XPlanar® sind eingetragene und lizenzierte Marken der Beckhoff Automation GmbH.

Die Verwendung anderer in dieser Dokumentation enthaltenen Marken oder Kennzeichen durch Dritte kann zu einer Verletzung von Rechten der Inhaber der entsprechenden Bezeichnungen führen.

#### **Patente**

Die EtherCAT-Technologie ist patentrechtlich geschützt, insbesondere durch folgende Anmeldungen und Patente:

EP1590927, EP1789857, EP1456722, EP2137893, DE102015105702

mit den entsprechenden Anmeldungen und Eintragungen in verschiedenen anderen Ländern.

## **EtherCAT.**

EtherCAT® ist eine eingetragene Marke und patentierte Technologie lizenziert durch die Beckhoff Automation GmbH, Deutschland

#### **Copyright**

© Beckhoff Automation GmbH & Co. KG, Deutschland.

Weitergabe sowie Vervielfältigung dieses Dokuments, Verwertung und Mitteilung seines Inhalts sind verboten, soweit nicht ausdrücklich gestattet.

Zuwiderhandlungen verpflichten zu Schadenersatz. Alle Rechte für den Fall der Patent-, Gebrauchsmusteroder Geschmacksmustereintragung vorbehalten.

# <span id="page-5-0"></span>**1.2 Sicherheitshinweise**

#### **Sicherheitsbestimmungen**

Beachten Sie die folgenden Sicherheitshinweise und Erklärungen! Produktspezifische Sicherheitshinweise finden Sie auf den folgenden Seiten oder in den Bereichen Montage, Verdrahtung, Inbetriebnahme usw.

#### **Haftungsausschluss**

Die gesamten Komponenten werden je nach Anwendungsbestimmungen in bestimmten Hard- und Software-Konfigurationen ausgeliefert. Änderungen der Hard- oder Software-Konfiguration, die über die dokumentierten Möglichkeiten hinausgehen, sind unzulässig und bewirken den Haftungsausschluss der Beckhoff Automation GmbH & Co. KG.

#### **Qualifikation des Personals**

Diese Beschreibung wendet sich ausschließlich an ausgebildetes Fachpersonal der Steuerungs-, Automatisierungs- und Antriebstechnik, das mit den geltenden Normen vertraut ist.

#### **Erklärung der Symbole**

In der vorliegenden Dokumentation werden die folgenden Symbole mit einem nebenstehenden Sicherheitshinweis oder Hinweistext verwendet. Die Sicherheitshinweise sind aufmerksam zu lesen und unbedingt zu befolgen!

#### **GEFAHR**

#### **Akute Verletzungsgefahr!**

Wenn der Sicherheitshinweis neben diesem Symbol nicht beachtet wird, besteht unmittelbare Gefahr für Leben und Gesundheit von Personen!

#### **WARNUNG**

#### **Verletzungsgefahr!**

Wenn der Sicherheitshinweis neben diesem Symbol nicht beachtet wird, besteht Gefahr für Leben und Gesundheit von Personen!

#### **VORSICHT**

#### **Schädigung von Personen!**

Wenn der Sicherheitshinweis neben diesem Symbol nicht beachtet wird, können Personen geschädigt werden!

#### *HINWEIS*

#### **Schädigung von Umwelt oder Geräten**

Wenn der Hinweis neben diesem Symbol nicht beachtet wird, können Umwelt oder Geräte geschädigt werden.

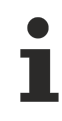

#### **Tipp oder Fingerzeig**

Dieses Symbol kennzeichnet Informationen, die zum besseren Verständnis beitragen.

# <span id="page-6-0"></span>**1.3 Ausgabestände der Dokumentation**

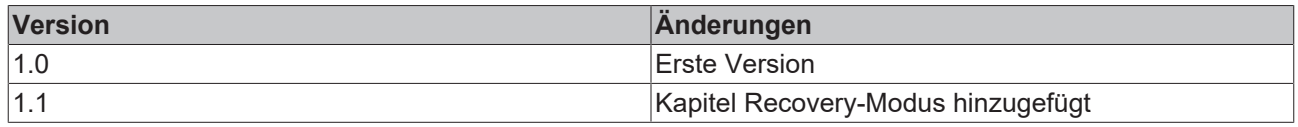

# <span id="page-7-0"></span>**2 Produktübersicht**

### <span id="page-7-1"></span>**2.1 Bestimmungsgemäße Verwendung**

Die Geräteserie CX20x0 ist ein modulares Steuerungssystem, das für die Montage auf einer Hutschiene vorgesehen ist. Die System ist skalierbar, so dass je nach Aufgabenstellung die benötigten Module (CX2550) zusammengesteckt und in den Schaltschrank oder Klemmenkasten eingebaut werden können.

#### **Abschalten des PCs nur nach Beendigung der Software**

Bevor der Embedded-PC abgeschaltet werden darf muss die laufende Software regulär beendet werden, andernfalls können Daten auf der Festplatte verloren gehen. Lesen Sie dazu den Abschnitt "Ausschalten".

Wenn der PC nicht für Steuerungszwecke eingesetzt wird, beispielsweise während der Funktionsprüfung, müssen zuerst alle Anlagenteile abgeschaltet und danach der Embedded-PC von der Anlage abgekoppelt werden. Die Abkopplung geschieht durch Abziehen der ersten Klemme hinter dem Netzteil (optional) und Abziehen der Stecker der Feldbusanschlüsse.

Abgeschaltete Anlagenteile müssen gegen Wiedereinschalten gesichert werden.

Das Netzteil des Embedded-PCs wird mit einer Spannung von 24  $V_{DC}$  versorgt.

#### *HINWEIS*

#### **Schädigung von Umwelt oder Geräten**

Keine Teile unter Spannung austauschen! Durch das Austauschen der Steuerungsteile unter Spannung kann es zu Kurzschlüssen oder Überspannungen kommen. Diese können die Steuerung selbst und angeschlossenen Peripherie (Klemmen, Bildschirme, Eingabegeräte, etc.) beschädigen.

Beim Ein- und Ausbau von Komponenten muss die Versorgungsspannung abgeschaltet werden.

#### **Softwarekenntnisse**

#### *HINWEIS*

#### **Fehlfunktionen der Anlage**

Erforderliche Softwarekenntnisse! Jeder Benutzer muss alle für ihn erreichbaren Funktionen der auf dem PC installierten Software kennen.

# **BECKHOFF**

# <span id="page-8-0"></span>**2.2 Systemübersicht**

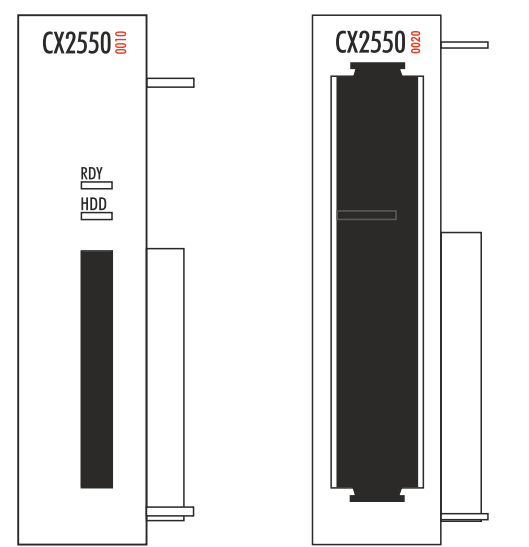

#### **CX2550-00x0 Erweiterungsmodule**

Die Erweiterungsmodule des Typs CX2550-xxxx für die CX2000-Familie werden rechts über einen hochpoligen Stecker an das CPU-Grundmodul angesteckt und sind intern per PCI-Express angebunden. Maximal zwei Module können an das CPU-Grundmodul angesteckt werden, sodass insgesamt bis zu drei Speichermedien zur Verfügung stehen. Diese Erweiterungsmöglichkeit bietet den Vorteil, dass beim Einsatz von mehr als einem Speichermedium ein RAID-System eingerichtet werden kann.

Das Erweiterungsmodul CX2550-0020 hat einen 2½-Zoll-Einschub, der HDD/-SSD Speichermedien bis 9,5 mm Dicke aufnehmen kann. Die Speichermedien werden frontal mithilfe eines Einschubrahmens montiert, was einen schnellen und unkomplizierten Austausch der Speichermedien ermöglicht. Geschützt wird das Speichermedium durch die aufsteckbare Abdeckkappe, die mit dem Gehäuse des Moduls verriegelt. Der interne SATA-6G-Port bietet auch für neueste SSD-Speichermedien ausreichend Bandbreite.

Das Erweiterungsmodul CX2550-00100 hat einen CFast-Einschub, der CFast-Karten aufnehmen kann. Es können maximal zwei CX2550-0010-CFast-Module angesteckt werden, sodass insgesamt bis zu drei CFast-Slots zur Verfügung stehen

<span id="page-9-0"></span>**2.3 CX2550-0010 - Technische Daten**

### **Abmessungen**

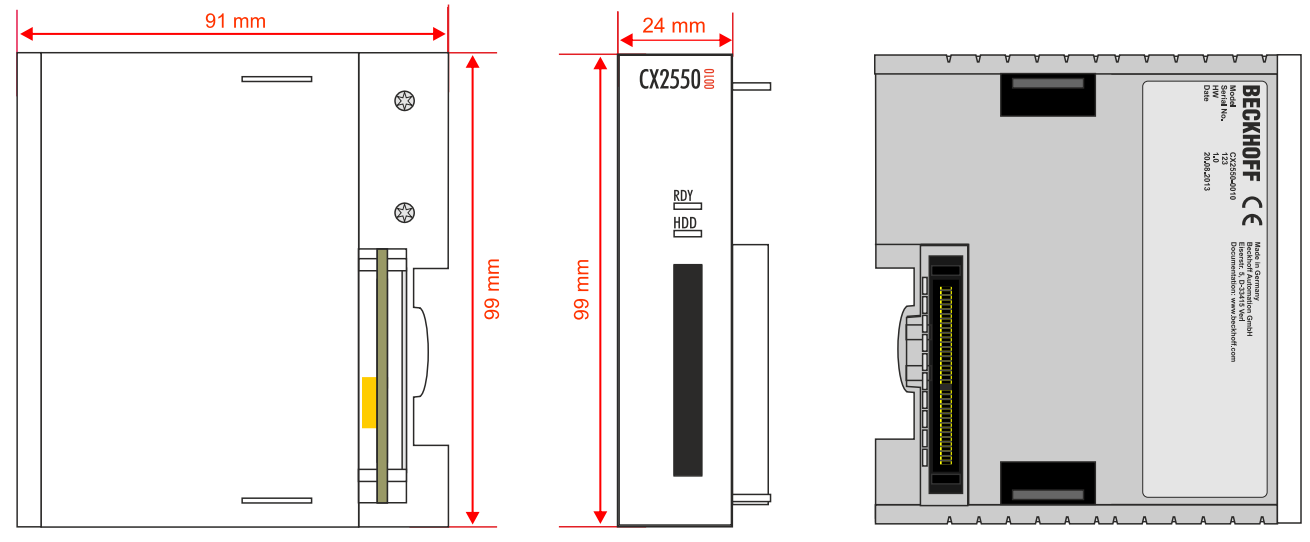

#### **Technische Daten**

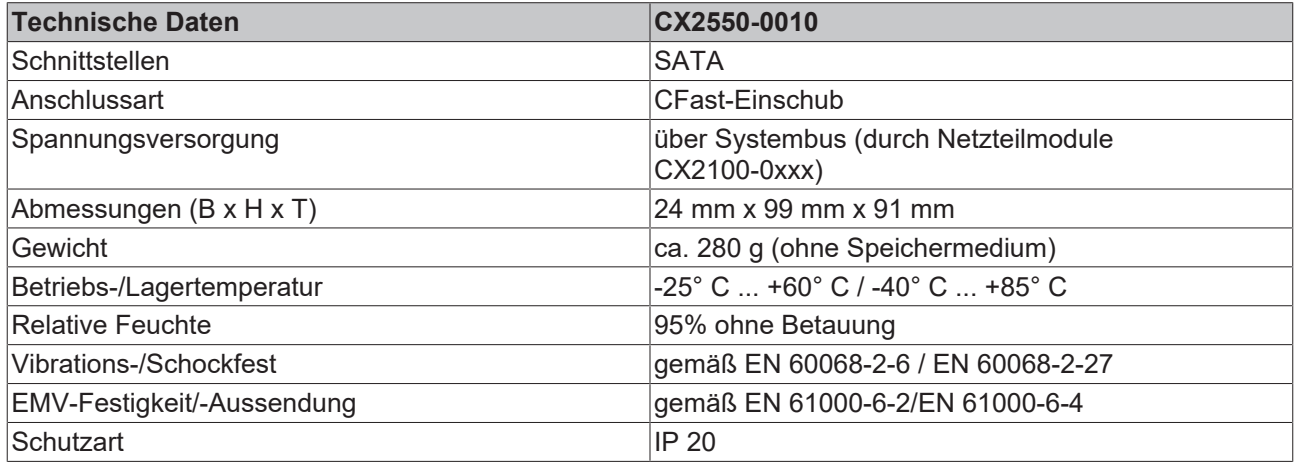

# <span id="page-10-0"></span>**3 Auspacken und transportieren**

#### **Kurzschluss durch Feuchtigkeit**

Feuchtigkeit kann zu Kurzschlüssen führen. Feuchtigkeit kann sich bei Transporten in kalter Witterung oder bei extremen Temperaturunterschieden bilden.

Achtet Sie darauf, dass sich keine Feuchtigkeit im Gerät niederschlägt (Betauung) und gleichen Sie das Gerät langsam der Raumtemperatur an. Schalten Sie das Gerät bei Betauung erst nach einer Wartezeit von mindestens 12 Stunden ein.

#### **Gehen Sie beim Auspacken des Gerätes wie folgt vor:**

- 1. Entfernen Sie die Verpackung.
- 2. Werfen Sie die Originalverpackung nicht weg. Bewahren Sie sie für einen Weitertransport auf.
- 3. Überprüfen Sie die Lieferung anhand Ihrer Bestellung auf Vollständigkeit.
- 4. Bitte bewahren Sie unbedingt die mitgelieferten Unterlagen auf, sie enthalten wichtige Informationen zum Umgang mit Ihrem Gerät.
- 5. Prüfen Sie den Verpackungsinhalt auf sichtbare Transportschäden.
- 6. Sollten Sie Transportschäden oder Unstimmigkeiten zwischen Verpackungsinhalt und Ihrer Bestellung feststellen, informieren Sie bitte den Beckhoff Service.

#### **Transport durchführen**

Trotz des robusten Aufbaus sind die eingebauten Komponenten empfindlich gegen starke Erschütterungen und Stöße. Schützen Sie deshalb Ihr Gerät bei Transporten vor:

- großer mechanischer Belastung und
- benutzen Sie für den Versand die Originalverpackung.

Beachten Sie die vorgeschriebenen Lagerbedingungen für das Gerät und lagern Sie das Gerät bei einer Lagertemperatur von -40° C bis +85° C.

# <span id="page-11-0"></span>**4 Erweiterungsmodul montieren**

#### **Elektrische Spannung**

Eine eingeschaltete Spannungsversorgung kann während der Montage zu Schäden an Geräten führen.

Schalten Sie die Spannungsversorgung für die Geräte während der Montage ab.

In diesem Kapitel finden Sie Informationen dazu, wie Sie:

- das Erweiterungsmodul an das CX20x0-CPU-Grundmodul montieren,
- die einzelnen Module mit Hilfe von Riegelclips miteinander verriegeln und
- das Erweiterungsmodul zusammen mit dem CPU-Grundmodul auf die Tragschiene montieren.

### <span id="page-11-1"></span>**4.1 Erweiterungsmodul an das CX20x0-System montieren**

#### **Beschädigung der Kontakte**

Bei nicht korrekter Montage können die Kontakte der Erweiterungsmodule beschädigt werden.

Die Erweiterungsmodule dürfen nur rechts an das CPU-Grundmodul angesteckt werden.

Es können maximal zwei Erweiterungsmodule an das CPU-Grundmodul über den internen PCI-Express-Bus angesteckt werden. Das Erweiterungsmodul ist im Auslieferungszustand mit einer Schutzkappe für den Busverbinder versehen.

Verbinden Sie das Erweiterungsmodul mit dem CPU-Grundmodul, bevor Sie weiter fortfahren.

Voraussetzungen für diesen Arbeitsschritt:

- Beenden Sie die Software und fahren Sie die CX20x0-Hardwarekonfiguration herunter.
- Schalten Sie die Spannungsversorgung ab.

#### **Montieren Sie das Erweiterungsmodul wie folgt:**

1. Stecken Sie einen Schraubendreher in eine Vertiefung an der kurzen Seite der Schutzkappe und hebeln diese auf.

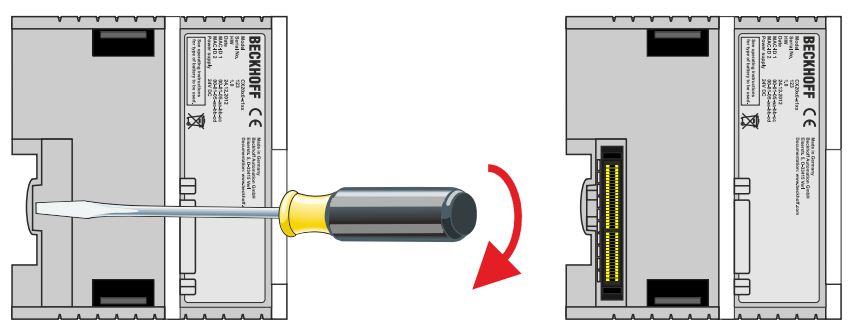

- 2. Entfernen Sie die Schutzkappe, damit der Busverbinder freiliegt.
- 3. Falls Sie bereits ein Netzteil angesteckt haben, müssen Sie das Netzteil zuerst vom CPU-Grundmodul lösen.

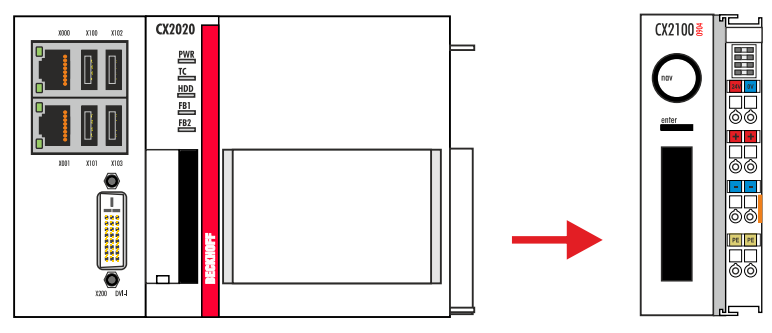

# **BECKHOFF**

4. Stecken Sie das Erweiterungsmodul an der **rechten Seite** an das CPU-Grundmodul und dann das Netzteil an das Erweiterungsmodul.

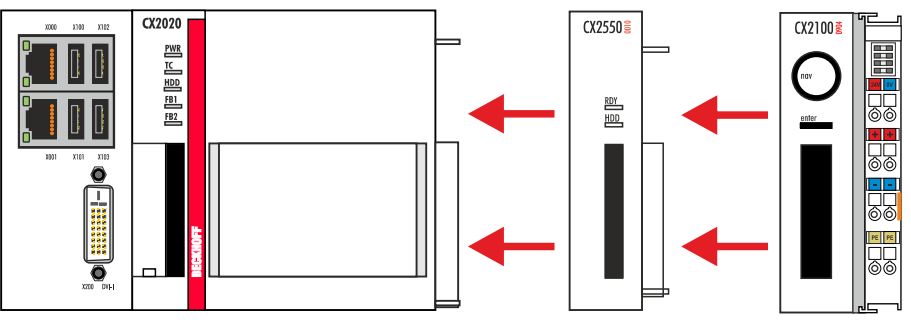

5. Das Modul rastet hörbar am CPU-Grundmodul und am Netzteil ein.

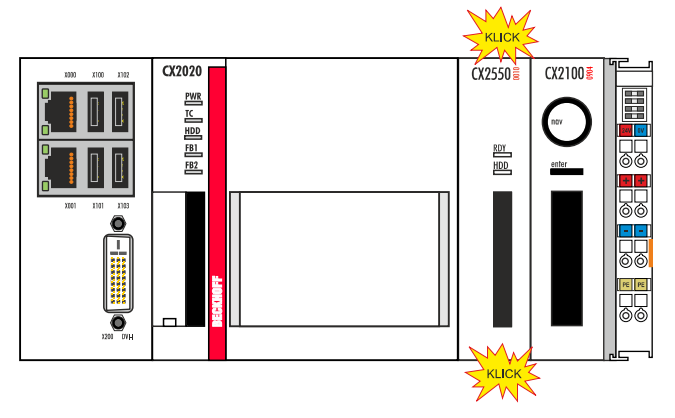

ð Sie haben das Erweiterungsmodul erfolgreich montiert, wenn die einzelnen Module gerade und bündig angesteckt wurden.

Als nächstes können Sie die Riegelclips montieren und die Verriegelung der Module auf diese Weise verstärken.

# <span id="page-13-0"></span>**4.2 Riegelclips montieren**

#### **Montage der Riegelclips**

Im Regelfall ist die Verbindung zwischen den Modulen stark genug. Es kann aber vorkommen, dass das CPU-Grundmodul und die Erweiterungsmodule Erschütterungen, Vibrationen oder Stößen ausgesetzt werden. Mit Hilfe von Riegelclips lassen sich die Module sicher miteinander verbinden.

#### **Montieren Sie die Riegelclips wie folgt:**

1. Stecken Sie die Riegelclips auf der Ober- und Unterseite in die Geräte.

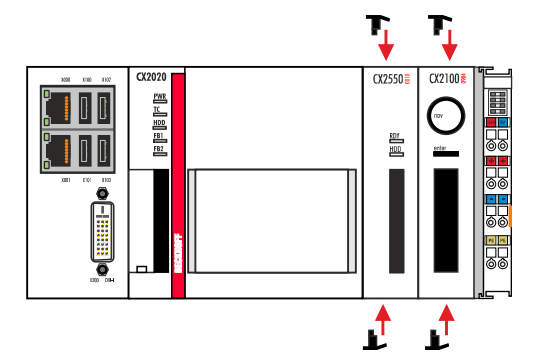

2. Stecken Sie die Riegelclips, wie auf dem nachfolgenden Bild gezeigt, zwischen die Kühlrippen Ihrer Geräte.

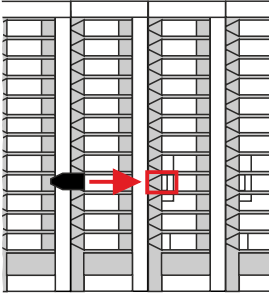

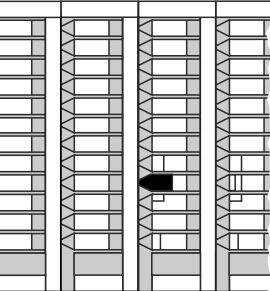

 $\Rightarrow$  Sie haben die Riegelclips erfolgreich montiert, wenn diese nicht hervorstehen und eine Ebene mit den Kühlrippen Ihrer Module bilden.

Wenn alle Erweiterungsmodule verriegelt sind, kann als nächstes die gesamte Baugruppe auf die Tragschiene montiert werden.

# <span id="page-14-0"></span>**4.3 Auf Tragschiene montieren**

#### **Einbaulage und Mindestabstände**

Bei einer falsch gewählten Einbaulage und nicht eingehaltenen Mindestabständen können Bauteile oder Geräte überhitzen.

Die Geräte dürfen nur bis Umgebungstemperaturen von 60°C betrieben werden. Stellen Sie eine ausreichende Belüftung sicher. Wählen Sie eine horizontale Einbaulage für die Geräte. Lassen Sie einen Freiraum von mindestens 30 mm oberhalb und unterhalb der verbauten Geräte.

#### **Zulässige Einbaulage**

Die Geräte dürfen bis zu einer Umgebungstemperatur von 60°C betrieben werden. Aufgrund der hohen Leistung und der kompakten Bauform der Embedded-PC-Serie CX2000 kann es zu einer erhöhten Wärmeentwicklung kommen. Diese Wärme wird durch ein passives Lüftungssystem abgeführt. Die Belüftung der Geräte erfordert allerdings eine korrekte Einbaulage.

Lüftungsöffnungen befinden sich auf der Gehäuseunter- und Gehäuseoberseite. Daher muss das System horizontal montiert werden. Auf diese Weise kommt ein optimaler Luftstrom zustande, der die Geräte in vertikaler Richtung durchströmt.

Bei der Montage ist ein Freiraum von mindestens 30 mm oberhalb und unterhalb der Geräte erforderlich, um eine ausreichende Belüftung zu erreichen.

Die nachfolgenden Bilder zeigen die zulässige sowie zwei unzulässige Einbaulagen:

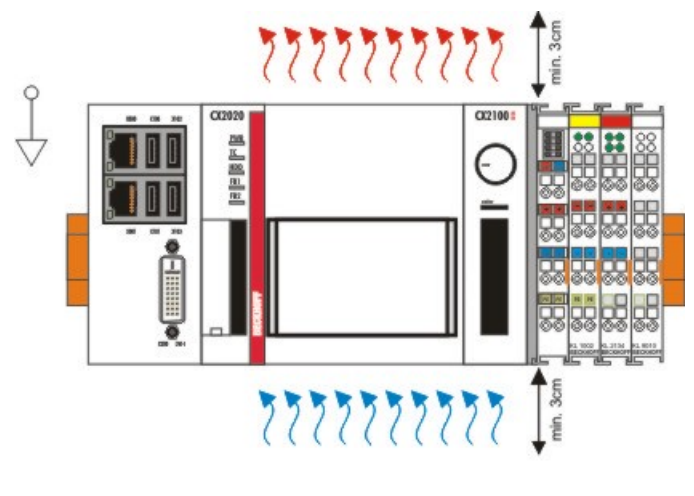

### gültige Installationslage valid position

#### **Unzulässige Einbaulagen**

Es ist nicht zulässig das CX20x0System vertikal auf der Hutschiene zu betreiben. Auf diese Weise ist keine ausreichende Belüftung für die Geräte gewährleistet. Auch in liegender Position werden die Geräte nicht ausreichend belüftet.

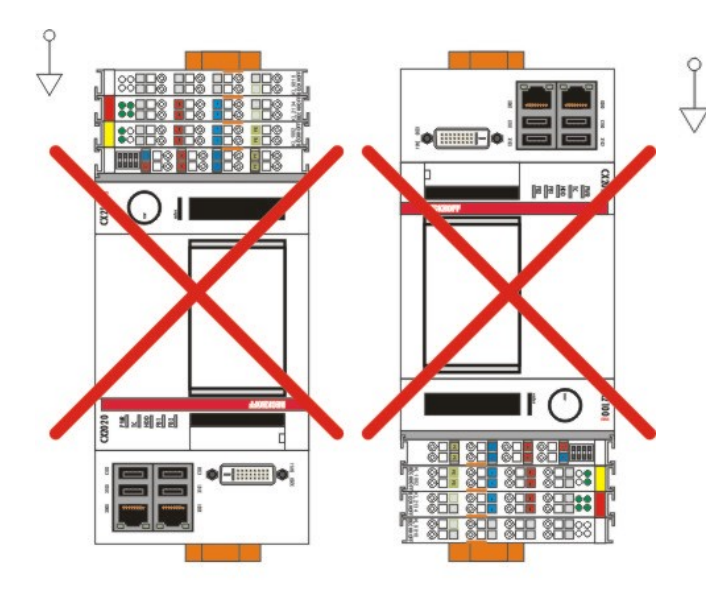

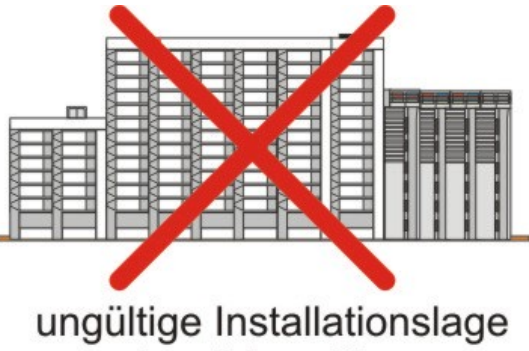

invalid position

### ungültige Installationslage invalid position

#### **Auf Tragschiene montieren**

#### **Beschädigungen vermeiden**

Verwenden Sie keine Gewalt oder zu großen Druck bei der Montage der Geräte auf die Tragschiene.

Der CX20x0 kann einfach auf die Tragschiene montiert werden. Das Gehäuse ist so konstruiert, dass es an die Tragschiene gehalten und auf diese eingerastet werden kann.

#### **Montieren Sie die Geräte auf die Tragschiene wie folgt:**

1. Entriegeln Sie die Halteriegel an der Ober- und Unterseite.

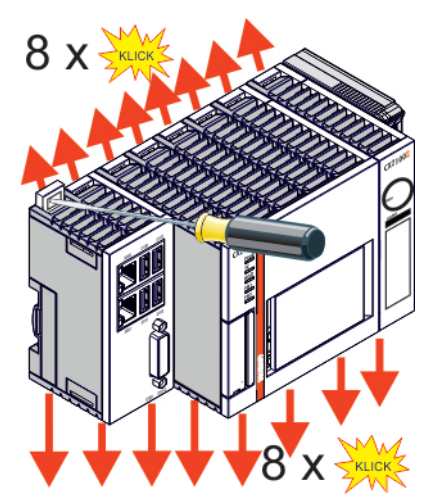

# **BECKHOFF**

2. Setzen Sie die Geräte frontal auf die Tragschiene. Drücken Sie die Geräte leicht an die Tragschiene bis es leise klickt und diese eingerastet sind.

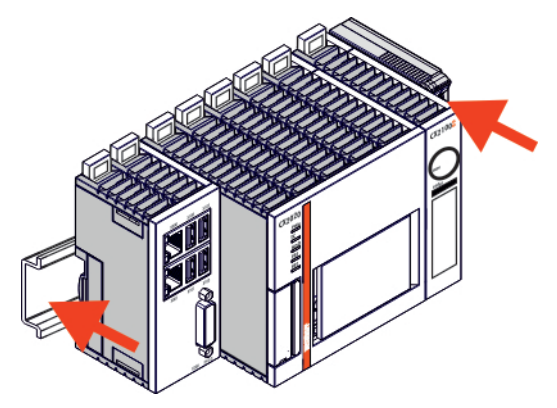

3. Verriegeln Sie anschließend wieder die Halteriegel.

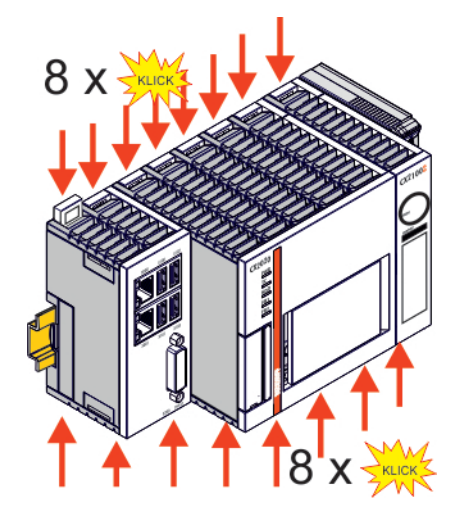

ð Sie haben die Geräte erfolgreich montiert. Überprüfen Sie nochmal die korrekte Montage der Geräte und ob alle Geräte an der Tragschiene eingerastet sind. Im nächsten Schritt können Sie die Geräte in Betrieb nehmen.

# <span id="page-17-0"></span>**5 In Betrieb nehmen**

In diesem Kapitel finden Sie Informationen dazu, wie Sie:

- das Erweiterungsmodul zusammen mit dem CPU-Grundmodul ein- und ausschalten,
- Speichermedien in das Erweiterungsmodul einbauen und ausbauen,
- eine Partitionierung der Speichermedien durchführen und
- mit Hilfe des Erweiterungsmoduls ein RAID-System einrichten.

### <span id="page-17-1"></span>**5.1 Ein- und Ausschalten**

#### **Einschalten**

Die Stromversorgung des CPU-Grundmoduls und des Erweiterungsmoduls erfolgt über das Netzteil. Beim Anschluss des Netzteils an die Stromversorgung startet das CPU Grundmodul und das Erweiterungsmodul automatisch.

Nähere Informationen, wie Sie das Netzteil an die Stromversorgung anschließen, finden Sie in folgenden Dokumentationen:

http:\\beckhoff.de

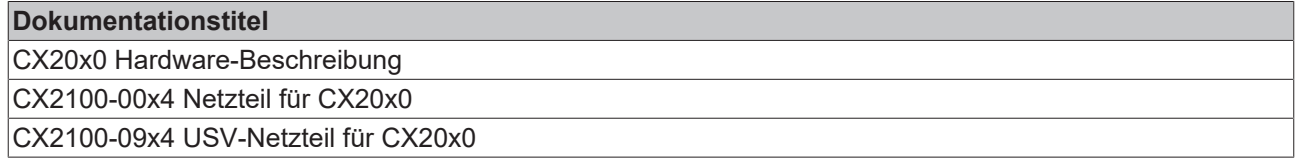

#### **Erstes Einschalten**

Wenn Sie den PC das erste Mal einschalten, wird das vorinstallierte Betriebssystem (optional) gestartet.

#### **Ausschalten**

Die laufende Steuerungssoftware, wie sie typischerweise auf EmbeddedPCs eingesetzt wird, sollte ordnungsgemäß angehalten bzw. beendet werden. Ein Benutzer, der die Software nicht beenden darf, darf auch nicht den EmbeddedPC abschalten. Durch das Abschalten bei laufender Software können Daten auf der Festplatte verloren gehen.

Ist die Software beendet, kann das Betriebssystem heruntergefahren werden. Erst danach sollte die Stromversorgung unterbrochen werden. Wird die Stromversorgung des Netzteils ausgeschaltet, so werden auch das CPU-Grundmodul und das Erweiterungsmodul ausgeschaltet.

# <span id="page-18-0"></span>**5.2 CFast-Karten einbauen und ausbauen**

#### **Datenverlust**

Arbeiten mit Speichermedien können zu Datenverlust führen.

Sichern Sie Ihre Daten und schalten Sie die Geräte ab, bevor Sie Speichermedien ein- oder ausbauen.

Das Erweiterungsmodul CX2550-0010 erweitert Ihr CPU-Grundmodul und stellt zusätzliche CFast-Slots zur Verfügung. In die Erweiterungsmodule CX2550-0010 werden zusätzliche Speichermedien verbaut, die Speicherplatz bieten oder es ermöglichen ein RAID-System einzurichten.

#### **So bauen Sie eine CFast-Karte ein:**

1. Schieben Sie die CFast-Karte mit den Kontakten voraus in das Gehäuse, bis die CFast-Karte mit einem Klicken einrastet.

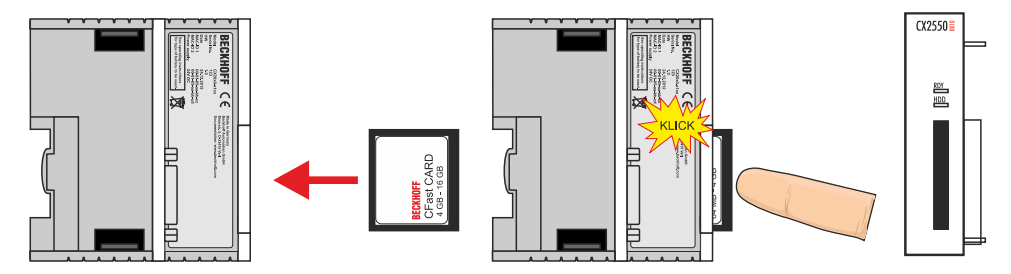

#### **So bauen Sie eine CFast-Karte aus:**

- 1. Drücken Sie auf die eingebaute CFast-Karte bis es klickt.
- 2. Die CFast-Karte wird ein Stück aus dem Gehäuse zurückgefedert und kann anschließend herausgezogen werden.

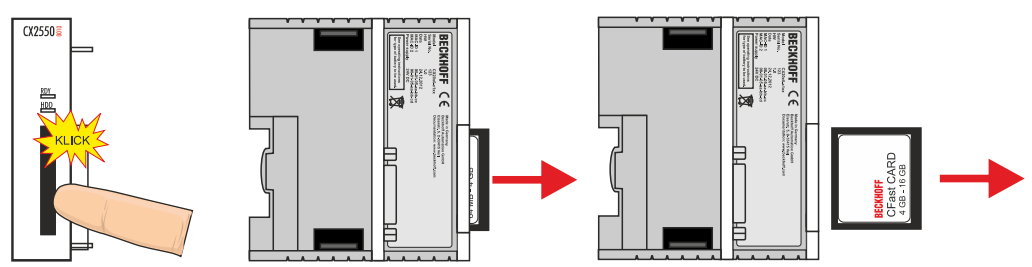

ð Nachdem Sie die CFast-Karte eingebaut haben, wird diese automatisch von dem CPU-Grundmodul erkannt und kann verwendet werden. Im nächsten Schritt können Sie ein RAID-System einrichten.

# <span id="page-19-0"></span>**5.3 Speichermedien partitionieren**

In dieser Anleitung wird beschrieben, wie Sie Ihr Speichermedium partitionieren können. Bei der Partitionierung wird ein physisches Speichermedium in zwei oder auch mehrere logische Speichermedien aufgeteilt. Die Partitionen sind voneinander unabhängig und können vom Betriebssystem als unabhängige Speichermedien behandelt werden.

Es gibt verschiedene Gründe und Vorteile dafür ein Speichermedium zu partitionieren:

- Auf einem Speichermedium können mehrere Betriebssysteme installiert werden.
- Jede Partition hat ihr eigenes Dateisystem und es ist möglich verschiedene Dateisysteme anzulegen.
- Die Datensicherheit wird erhöht. Partitionen mit einem fehlerhaften Dateisystem haben keine Auswirkungen auf andere Partitionen. Partitionen können z.B. unabhängig von anderen Partitionen formatiert werden.
- Partitionen erleichtern die Organisation. Der Nutzer bestimmt welche Daten auf welcher Partition gespeichert werden. Eigens angelegte Partitionen können z.B. für die Datensicherungen benutzt werden.

Es ist Sinnvoll ein Speichermedium erst ab einer Größe von mindestens 8 GB zu partitionieren. Kleinere Speichermedien stoßen schnell an ihre Grenzen, da allein das Betriebssystem Windows und TwinCat ca. 4,45 GB einnehmen. Für eine Partition auf einem Speichermedium unter 8 GB bleibt dadurch zu wenig Speicherplatz für eine brauchbare Anwendung.

Die Anleitung ist für Embedded-PCs und Industrie-PCs mit dem Betriebssystem Windows Embedded Standard (WES) 7 oder höher geeignet.

In den nachfolgenden Kapiteln finden Sie weitere Informationen darüber, wie Sie:

- den Windows Disk Defragmenter Service aktivieren und
- Ihre Speichermedien partitionieren können.

### <span id="page-20-0"></span>**5.3.1 Disk Defragmenter Service aktivieren**

Der Disk Defragmenter Service ist auf den Embedded-PCs und Industrie-PCs standartmäßig deaktiviert. Damit ein Speichermedium partitioniert werden kann, muss zuerst der Disk Defragmenter Service aktiviert werden.

Voraussetzungen für diesen Arbeitsschritt:

• Ein Embedded-PC oder Industrie-PC mit einem Windows Embedded Standard Betriebssystem oder höher.

#### **Aktivieren Sie den Disk Defragmenter Service wie folgt:**

- 1. Klicken Sie in der Startleiste auf **Start > Control Panel**. Das Fenster Control Panel erscheint.
- 2. Klicken Sie auf **Administrative Tools** und dann auf **Services**. Das Fenster Services erscheint.

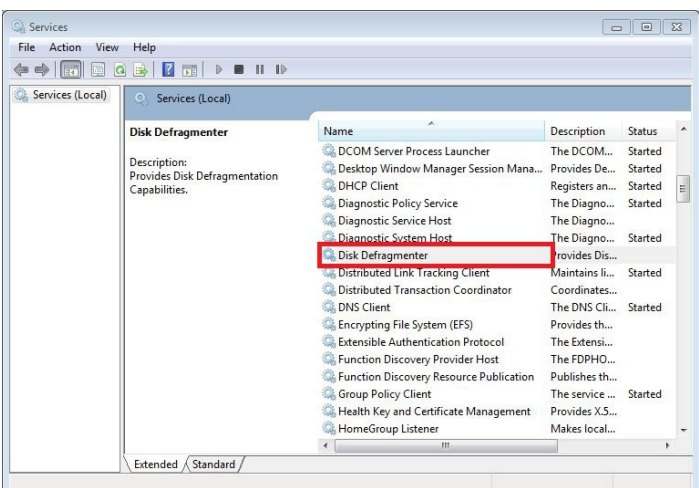

- 3. Klicken Sie doppelt auf den Eintrag **Disk Defragmenter**. Das Fenster Disk Defragmenter Properties erscheint.
- 4. Wählen Sie in der Liste **Startup type** die Option **Automatic** und klicken Sie auf **OK**.

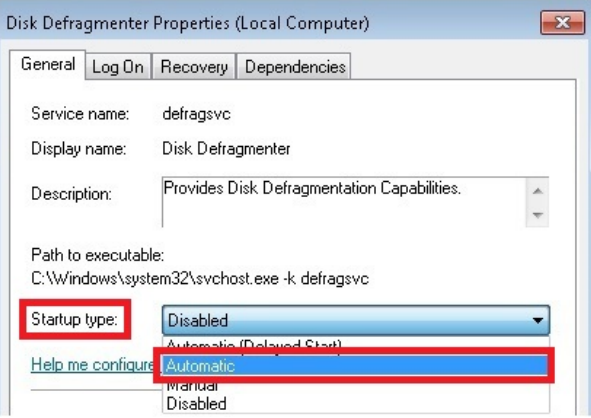

ð Sie haben erfolgreich den Disk Defragmenter Service aktiviert. Im nächsten Schritt können Sie ein Speichermedium partitionieren.

### <span id="page-21-0"></span>**5.3.2 Partitionierung durchführen**

Ihre Speichermedien können Sie mit dem Disk Management Tool partitionieren. Das Tool ist bereits in Windows vorinstalliert. In dem Disk Management Tool werden alle verbauten physischen Speichermedien und angelegten Partitionen angezeigt.

Voraussetzungen für diesen Arbeitsschritt:

• Der Disk Defragmenter Service muss aktiviert sein.

#### **Partitionieren Sie Ihre Speichermedien wie folgt:**

- 1. Klicken Sie in der Startleiste auf **Start > Control Panel**. Das Fenster Control Panel erscheint.
- 2. Klicken Sie auf **Administrative Tools** und dann auf **Computer Management**. Das Fenster Computer Management erscheint.
- 3. Klicken Sie in der Strukturansicht auf **Disk Management**. Die verbauten Speichermedien werden angezeigt.

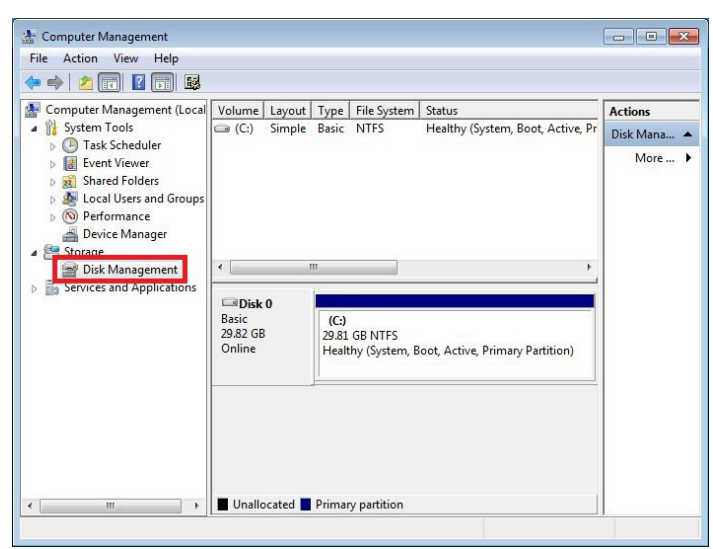

4. Klicken Sie mit der rechten Maustaste auf ein Speichermedium und klicken Sie im Kontextmenü auf **Shrink Volume**.

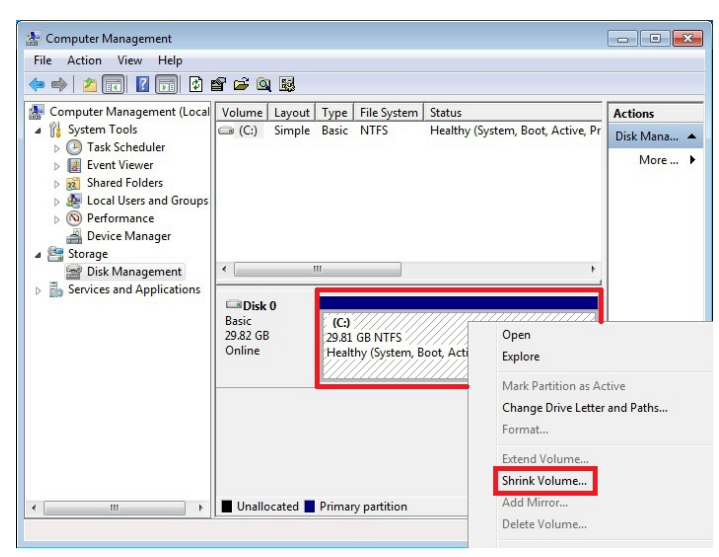

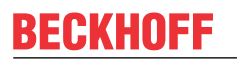

5. Tippen Sie einen gewünschten Wert ein, um das Speichermedium zu verkleinert und klicken Sie auf **Shrink**.

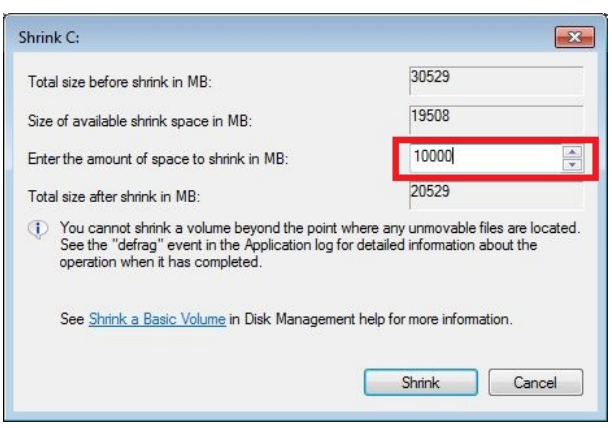

Das Speichermedium wird geschrumpft und anschließend mit einer anderen Speicherkapazität angezeigt. Zusätzlich erscheint ein Bereich mit nicht zugewiesener Speicherkapazität.

- 6. Klicken Sie mit der rechten Maustaste auf den Bereich mit nicht zugewiesener Speicherkapazität.
- 7. Klicken Sie im Kontextmenü auf **New Simple Volume**.

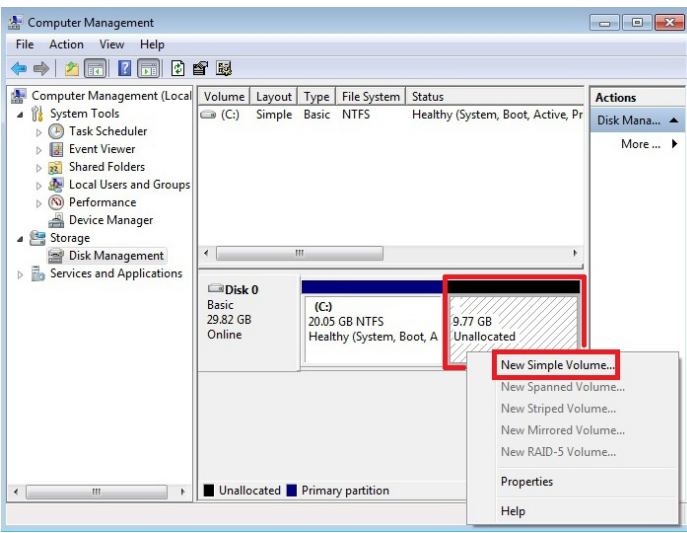

Folgen Sie den Installationsanweisungen, um ein neues logisches Speichermedium zu erstellen.

ð Sie haben erfolgreich ein Speichermedium partitioniert. Das neue Speichermedium erscheint neben dem verkleinerten Speichermedium.

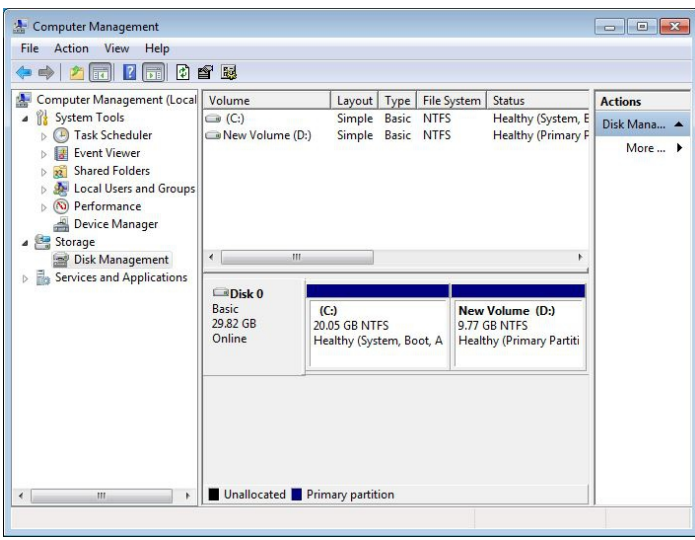

Stellen Sie sicher, dass Sie den Disk Defragmenter Service nach Abschluss der Partitionierung deaktivieren, damit diese Funktion nicht für Unbefugte zur Verfügung steht.

### <span id="page-23-0"></span>**5.3.3 Disk Defragmenter Service deaktivieren**

Nach der erfolgreichen Partitionierung muss der Disk Defragmenter Service wieder deaktiviert werden, damit er nicht für Unbefugte zur Verfügung steht und keine Zugriffe auf die Speichermedien durch den Service mehr stattfinden.

Voraussetzungen für diesen Arbeitsschritt:

• Abgeschlossene Partitionierung der Speichermedien.

#### **Deaktivieren Sie den Disk Defragmenter Service wie folgt:**

- 1. Klicken Sie in der Startleiste auf **Start > Control Panel**. Das Fenster Control Panel erscheint.
- 2. Klicken Sie auf **Administrative Tools** und dann auf **Services**. Das Fenster Services erscheint.

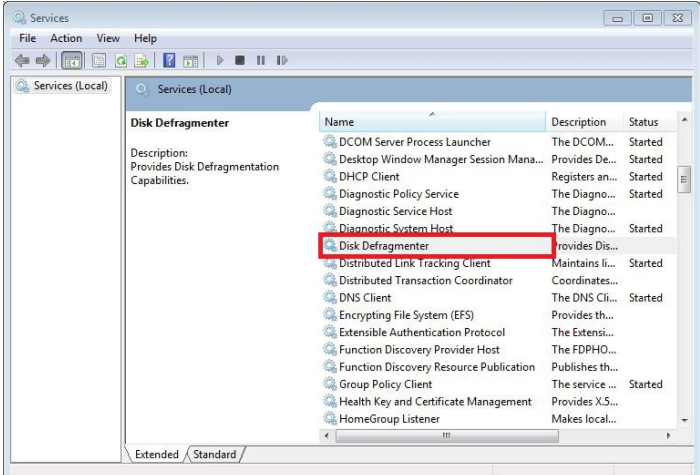

- 3. Klicken Sie doppelt auf den Eintrag **Disk Defragmenter**. Das Fenster Disk Defragmenter Properties erscheint.
- 4. Wählen Sie in der Liste **Startup type** die Option **Disabled** und klicken Sie auf **OK**.

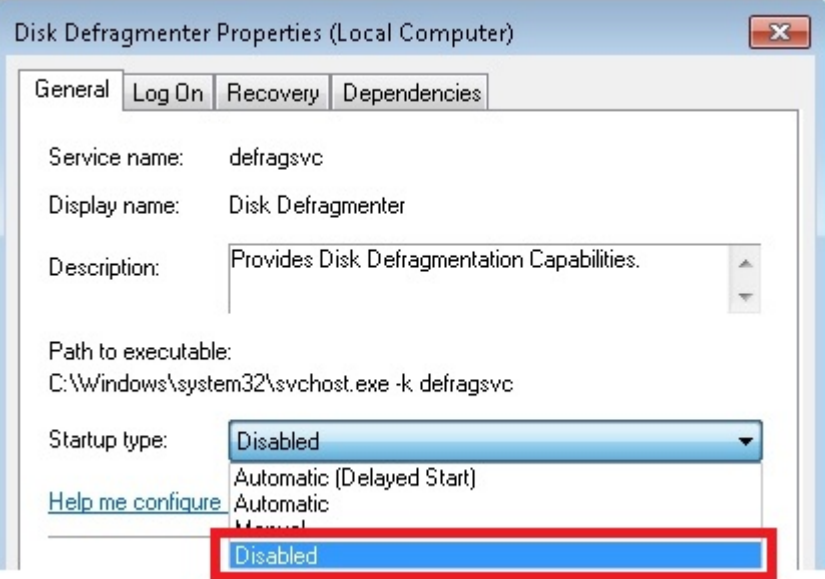

 $\Rightarrow$  Sie haben erfolgreich den Disk Defragmenter Service deaktiviert.

## <span id="page-24-0"></span>**5.4 RAID-System einrichten**

Es gibt die Möglichkeit, ein RAID-System einzurichten und die Datensicherheit zu erhöhen. Bei einem RAID-System werden physisch zur Verfügung stehende Speichermedien, wie z. B. Festplattenlaufwerde oder Flash-Karten, zu einem logischen Laufwerk organisiert.

Auf diesen Speichermedien werden gezielt redundante Informationen erzeugt und auf alle im RAID-System integrierten Speichermedien gespiegelt. Fallen einzelne Speichermedien z.B. durch Defekte aus, gehen die Daten nicht verloren. Ein defektes Speichermedium kann gegen ein neues getauscht werden. Die Daten werden auf dem neu verbauten Speichermedium mit Hilfe des verbliebenen Speichermediums wiederhergestellt. Der ursprüngliche Zustand kann auf diese Weise leicht wiederhergestellt werden.

Folgende RAID-Technologien können gewählt werden, um ein RAID-System einzurichten:

- RAID 1 (Real-time data protection) wird dazu benutzt, um ein Speichermedium zu spiegeln. Dabei werden Daten redundant auf zwei Speichermedien geschrieben. Fällt ein Speichermedium aus, kann dieses wieder getauscht werden. Die Daten werden auf dem neu verbauten Speichermedium mit Hilfe des verbliebenen Speichermediums wiederhergestellt.
- RAID 0 (Optimazid disk performance) wird dazu benutzt, um die Geschwindigkeit der Speichermedien zu steigern. Die Daten werden auf beide Speichermedien verteilt und nicht redundant gespeichert. Das Ziel ist nicht Datensicherheit, sondern eine möglichst hohe Leistung bei der Schreib- und Lesegeschwindigkeit.
- RAID 5 (Efficient data hosting and protection) wird dazu benutzt, um Datensicherheit und Leistung miteinander zu verknüpfen. RAID 5 bietet sowohl Datensicherheit durch Redundanz, als auch einen höheren Datendurchsatz. Für diese Option werden mindestens drei Speichermedien benötigt.

#### **Optimales RAID-System**

Eine falsch gewählte RAID-Technologie kann zu Datenverlust führen. Stellen Sie die optimale Datensicherheit für Ihre Anlage und verwendeten Geräte her.

Benutzen Sie für Ihr RAID-System ausschließlich die RAID 1-Technologie, um eine erhöhte Datensicherheit bei Ausfällen der Speichermedien zu gewährleisten.

#### **Empfehlungen**

- 1. Für ein RAID-System wird nur die RAID 1-Technologie empfohlen und in der Dokumentation beschrieben.
- 2. Erstellen Sie regelmäßig Backups von Ihrem System. Beachten Sie, dass ein RAID-System nur gegen Hardwareausfälle (Speichermedien) schützt. Ein RAID-System ersetzt kein Backup und schützt nicht gegen korrupte Daten, die die Speichermedien unbrauchbar machen.
- 3. Benutzen Sie eine USV, damit bei einem Spannungsausfall keine korrupten Daten auf die Speichermedien geschrieben werden.
- 4. Setzen Sie industrietaugliche Speichermedien ein, die von Beckhoff geliefert werden.

#### **Kapitelübersicht**

In den nächsten Kapiteln wird beschrieben, wie Sie ein RAID-System mit den folgenden zwei Methoden einrichten können:

- Mit einem Beckhoff USB-Stick mit integriertem Beckhoff Service Tool (siehe: [Mit dem Beckhoff USB-Stick einrichten \[](#page-25-0)[}](#page-25-0) [26\]](#page-25-0)).
- Mit dem Intel Manager, der bereits auf Ihrem Gerät vorinstalliert ist. Ein großer Vorteil dieser Methode ist, dass das Image nicht erneut installiert werden muss (siehe: [Mit dem Intel Manager einrichten \[](#page-26-0)[}](#page-26-0) [27\]](#page-26-0)).
- **Sonderfunktion:** Die Recovery-Funktion schützt bei korrupten Daten, bei der Daten von einem Master auf ein Recovery-Speichermedium kopiert werden (siehe: [Recovery-Modus einrichten \[](#page-32-0) $\blacktriangleright$  [33\]](#page-32-0)). Damit können valide Daten auf einem zweiten Speichermedium gesichert werden und bei Bedarf wiederhergestellt werden.

### <span id="page-25-0"></span>**5.4.1 Mit dem Beckhoff USB-Stick einrichten**

#### **Datenverlust**

Bei diesem Arbeitsschritt werden Daten auf den Speichermedien gelöscht.

Sichern Sie Ihre Daten bevor Sie fortfahren.

Bei dieser Methode wird das RAID-System mit Hilfe eines Beckhoff USB-Sticks eingerichtet. Die Daten eines Speichermediums werden auf ein zweites Speichermedium gespiegelt, was die Datensicherheit bei Ausfällen erhöht.

Voraussetzung für diesen Arbeitsschritt:

- Angeschlossener Beckhoff USB-Stick.
- Mindestens zwei Speichermedien müssen im Gerät verbaut sein.

#### **So erstellen Sie ein RAID-System mit dem Beckhoff USB-Stick:**

- 1. Starten Sie das Gerät und halten Sie **[STRL + I]** gedrückt, während das Gerät hochfährt. Das Hauptmenü für die RAID-Einstellungen erscheint.
- 2. Wählen Sie mit den **[Pfeiltasten]** (unten, oben) **1. Create RAID Volume** aus. Das Menü **1. Create Volume Menu** erscheint.
- 3. Wählen Sie mit dem **[Tabulator]** das Feld **Name** und geben Sie für das RAID-System einen Namen ein.
- 4. Wählen Sie unter **RAID Level** die Option **RAID 1** aus.
- 5. Navigieren Sie mit dem **[Tabulator]** auf **Create Volume** und bestätigen Sie die Einstellungen mit **[Enter]**.
- 6. Bestätigen Sie die Warnung über Datenverlust mit **Yes**. Das Menü **MAIN MENU** erscheint. Das RAID-System erscheint mit dem Namen, der von Ihnen vergeben wurde und der Status des RAID-Systems wird mit Normal angezeigt. Zusätzlich werden die verbauten Speichermedien mit dem Status Member Disk angezeigt.
- 7. Wählen Sie mit den **[Pfeiltasten]** (unten, oben) **6. Exit**, drücken **[Enter],** bestätigen mit **Yes** und verlassen Sie die RAID-Einstellungen.

ð Das RAID-System wurde erfolgreich eingerichtet. Das Gerät startet neu und bootet vom Beckhoff USB-Stick. Als nächstes startet das Beckhoff Service Tool und das Image muss auf das RAID-System installiert werden. Eine Anleitung, wie Sie mit dem Beckhoff Service Tool ein Image erstellen, wiederherstellen oder installieren können, finden Sie auf:

<http://infosys.beckhoff.com> unter *Industrie PC\Betriebssysteme\Zubehör*

### <span id="page-26-0"></span>**5.4.2 Mit dem Intel Manager einrichten**

**Verwenden Sie identische Speichermedien**

Bei der RAID-Konfiguration können Fehler auftreten, Funktionen und Softwareoberfläche im Intel Manager nicht richtig angezeigt werden.

Benutzen Sie identische Speichermedien um volle Funktionalität zu gewährleisten.

#### **Speichermedien formatieren**

Bei der RAID-Konfiguration können Fehler auftreten.

Formatieren Sie zuerst die zusätzlichen Speichermedien, die Sie in das RAID-System einfügen möchten.

Bei dieser Methode wird das RAID-System mit dem Intel Manager eingerichtet. Ein großer Vorteil der Methode ist, dass das Image nicht erneut aufgespielt werden muss. Der Intel Manager ist bereits auf dem Gerät vorinstalliert.

Voraussetzungen für diesen Arbeitsschritt:

• Mindestens zwei Speichermedien müssen im Gerät verbaut sein.

#### **So erstellen Sie ein RAID-System mit dem Intel Manager:**

- 1. Starten Sie den Intel Manager unter **Start > All Programms > Intel > Intel Rapid Storage Technology.**
- 2. Klicken Sie in der Symbolleiste auf **Create**.

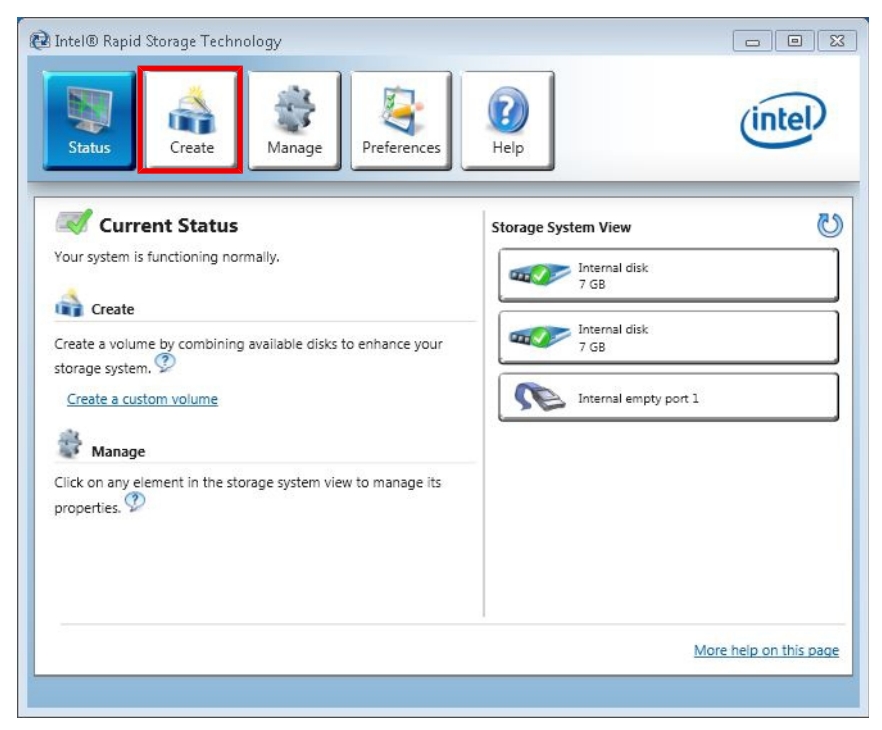

3. Wählen Sie unter **Select Volume Type** die Option **Real-time data protection (RAID) 1**.

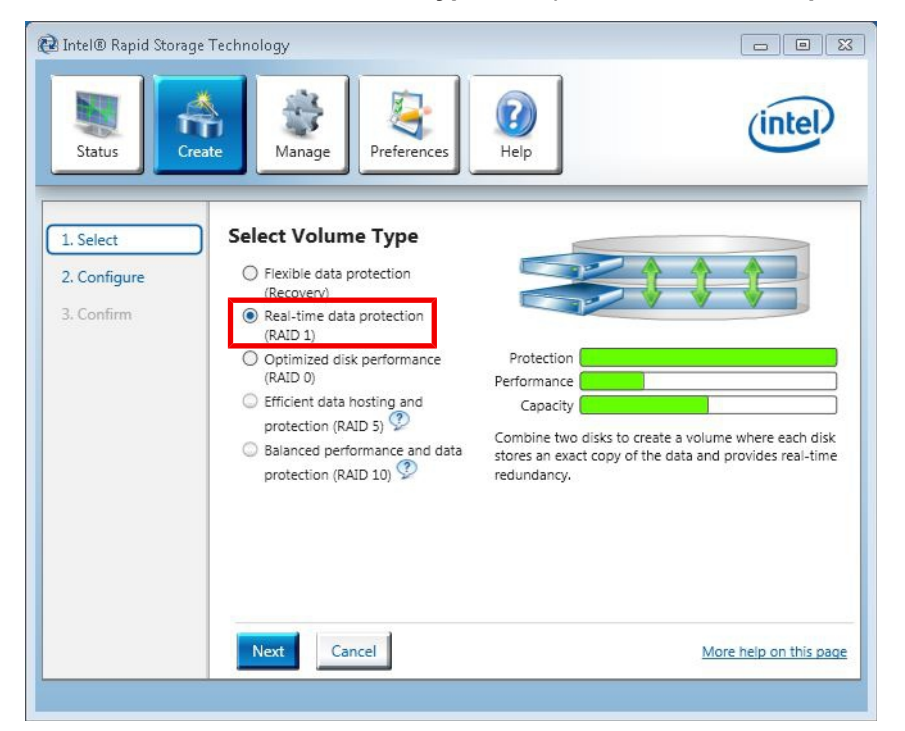

- 4. Klicken Sie auf die Schaltfläche **Next**.
- 5. Geben Sie im Feld **Name** einen Namen für das RAID-System ein. Aktivieren Sie die Kontrollkästchen **Disk on port 0** und **Disk on port 2**. Wählen Sie die Option **Yes: Disk on port 2**, um zu bestimmen welches Speichermedium gespiegelt werden soll.

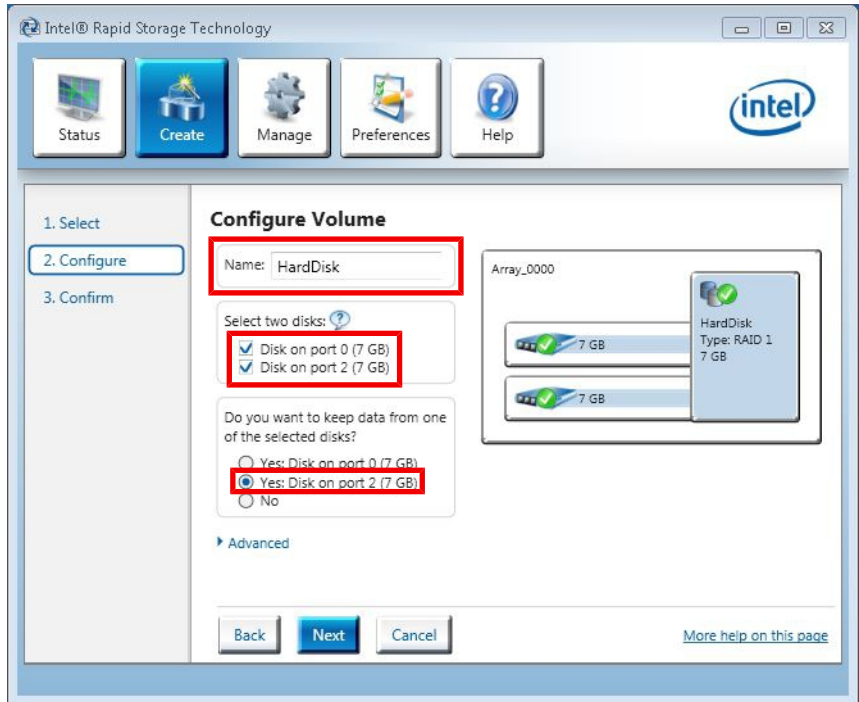

Die Option **Disk on port 2** entspricht dem Systemlaufwerk C: auf dem das Image installiert ist.

6. Klicken Sie auf die Schaltfläche **Next**.

# **BECKHOFF**

7. Klicken Sie auf die Schaltfläche **Create Volume** und anschließend auf die Schaltfläche **OK,** um das RAID-System zu erstellen.

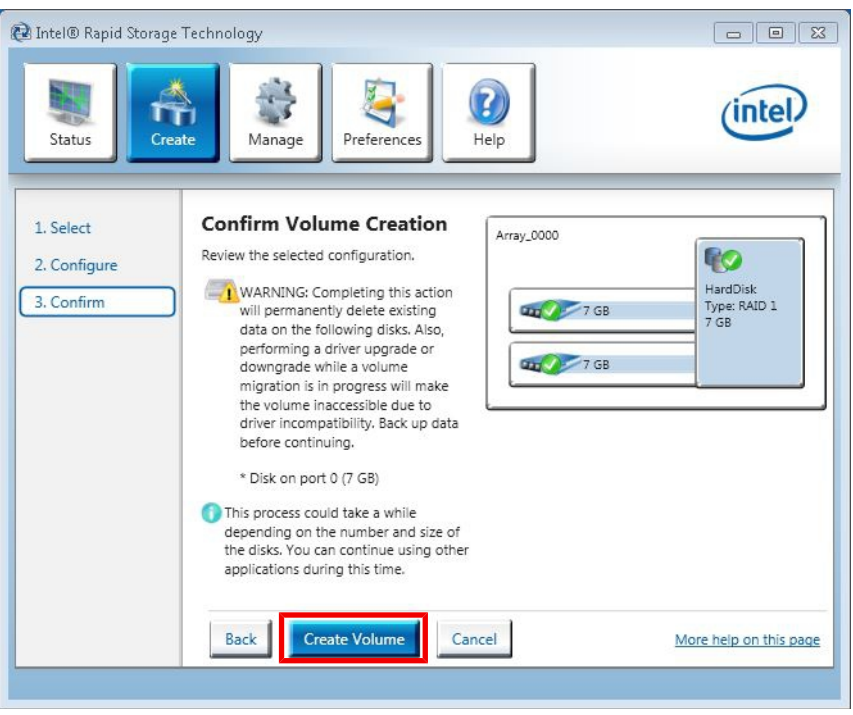

 $\Rightarrow$  Das RAID-System wird erstellt. Der Intel Manager wechselt in die Status-Ansicht und zeigt das neu erstellte RAID-System und die verwendeten Speichermedien an. Zusätzlich wird der Fortschritt der Datenmigration auf das zweite Speichermedium in Prozent angezeigt.

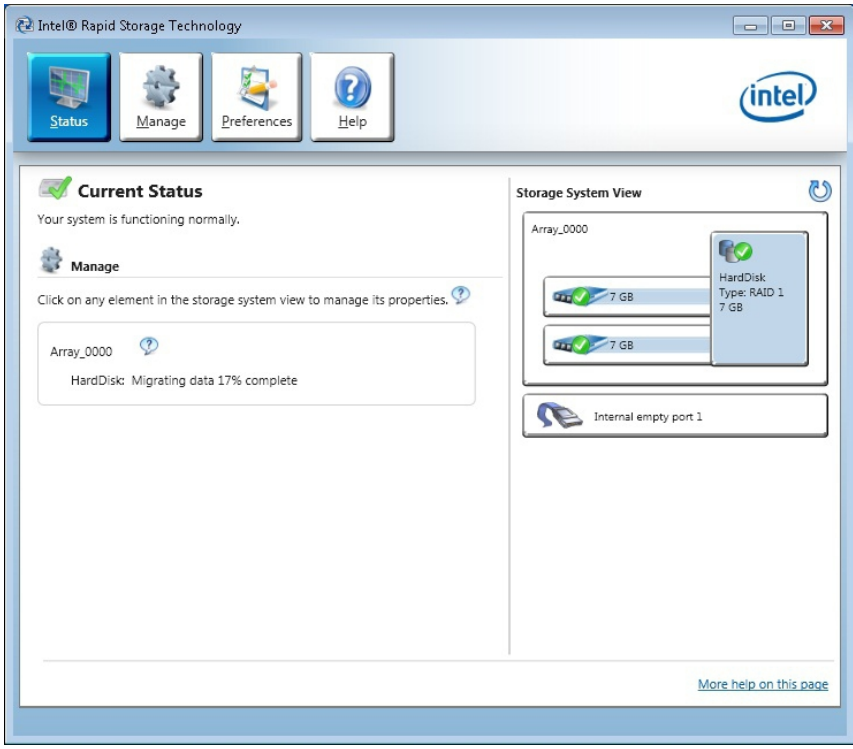

### <span id="page-29-0"></span>**5.4.3 Speichermedien ersetzen**

Sollte eines Ihrer Speichermedien im Betrieb ausfallen, können Sie mit Hilfe des Intel Managers das RAID-System wiederherstellen.

Voraussetzungen für diesen Arbeitsschritt:

• Bauen Sie ein neues Speichermedium in das Erweiterungsmodul ein.

#### **So ersetzen Sie Speichermedien im RAID-System:**

1. Starten Sie den Intel Manager unter **Start > All Programms > Intel > Intel Rapid Storage Technology.** Im Programmfenster erscheint unter **Storage System View** das vorhandene RAID-System. Eine Fehlfunktion wird durch ein Warnschild über einem defekten oder ausgebauten Speichermedium angezeigt. Darunter wird das neue als Ersatz verbaute Speichermedium angezeigt.

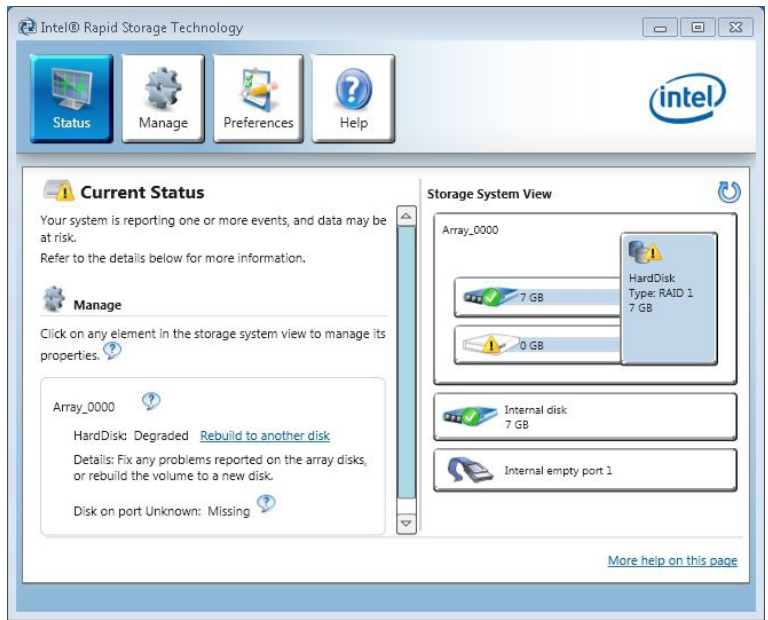

2. Klicken Sie auf **Rebuild to another disk**, um das neue Speichermedium in das RAID-System zu integrieren.

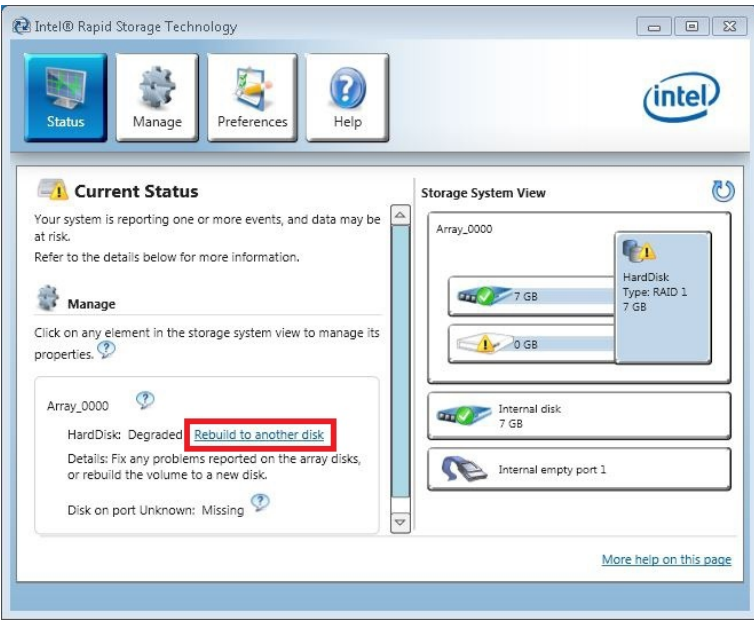

- **BECKHOFF**
- 3. Wählen Sie die Option **Disk on port 0** und klicken Sie auf die Schaltfläche **Rebuild**.

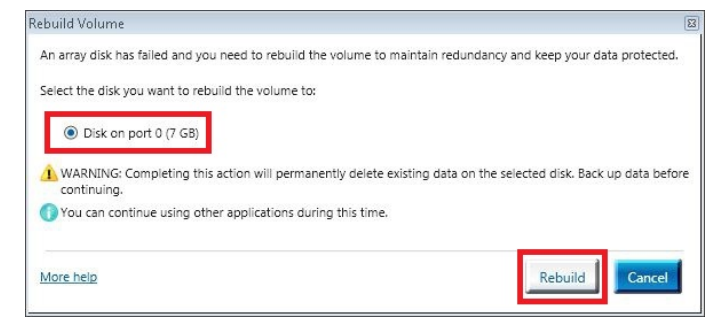

ð Sie haben erfolgreich ein beschädigtes Speichermedium ersetzt und das RAID-System wiederhergestellt. Der Fortschritt der Wiederherstellung wird in Prozent angezeigt.

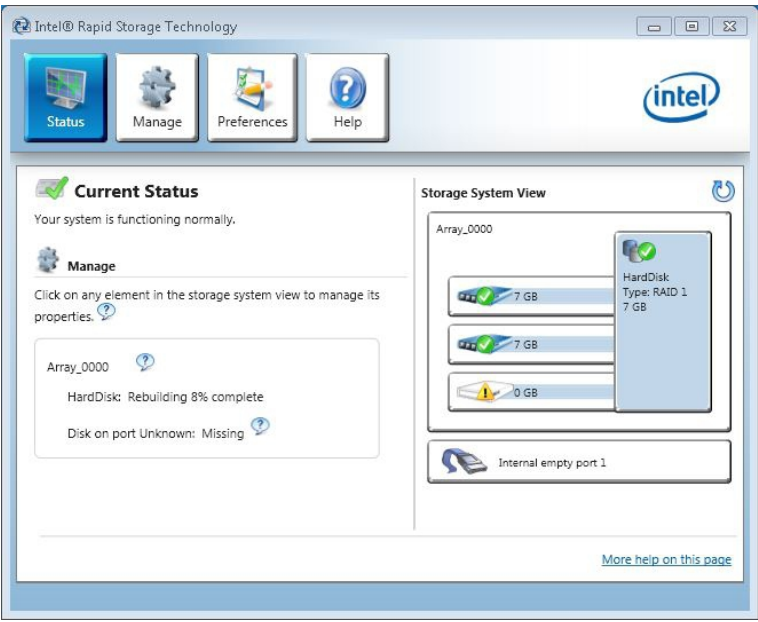

### <span id="page-31-0"></span>**5.4.4 RAID-System löschen**

Das RAID-System kann gelöscht und die Speichermedien wieder einzeln betrieben werden. Es gehen keine Daten verloren, wenn Sie für Ihr RAID-System die RAID 1-Technologie verwendet haben.

Voraussetzungen für diesen Arbeitsschritt:

• Ein bereits installiertes RAID-System.

#### **So löschen Sie ein RAID-System mit dem Intel Manager:**

- 1. Starten Sie den Intel Manager unter **Start > All Programms > Intel > Intel Rapid Storage Technology.**
- 2. Klicken Sie in der Symbolleiste auf **Manage** und danach auf **Delete volume**.

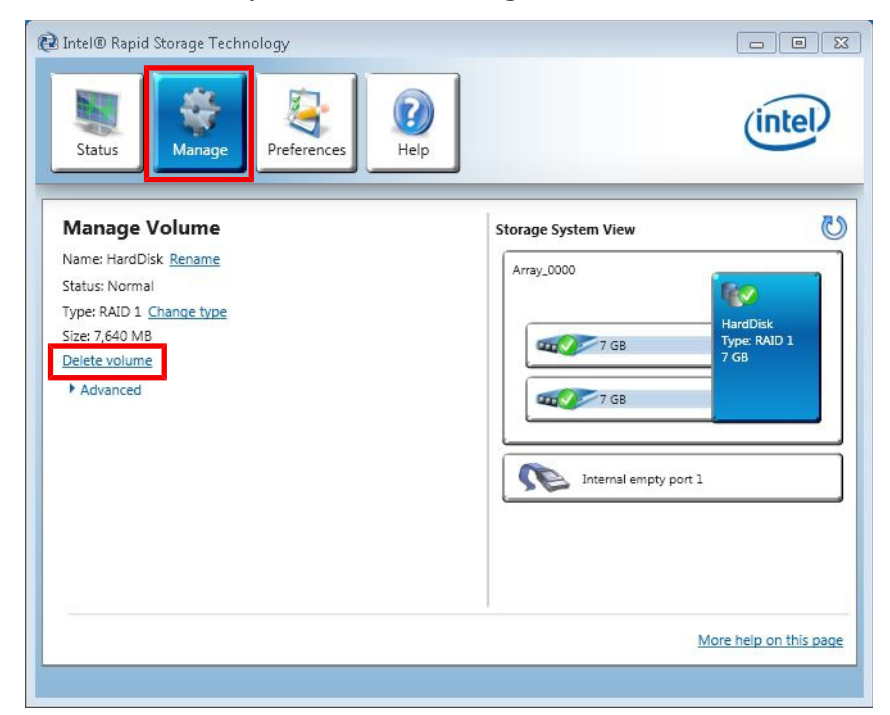

3. Klicken Sie auf die Schaltfläche **Yes** und bestätigen Sie damit den Warnhinweis.

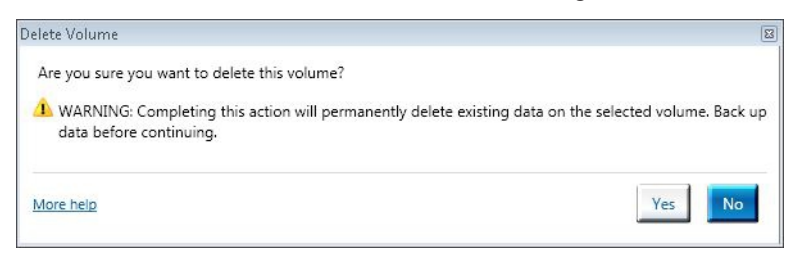

ð Das RAID-System wurde erfolgreich gelöscht. Die Speichermedien werden in der Statusübersicht des Intel Managers einzeln angezeigt und befinden sich nicht mehr im RAID-System.

### <span id="page-32-0"></span>**5.4.5 Recovery-Modus einrichten**

Im Recovery-Modus können Sie ein Recovery-System erstellen, dass ein Master- und Recovery-Speichermedium beinhaltet. Der Recovery-Modus kombiniert zwei Speichermedien und nutzt die RAID 1 Funktionsweise, um Daten von einer festgelegten Master Festplatte auf eine festgelegte Recovery-Festplatte zu kopieren.

Benutzen Sie ausschließlich den **On request Modus** für Ihr Recovery-System. In diesem Modus müssen Sie die Aktualisierung der Daten manuell anfordern, um Änderungen von der Master Festplatte auf die Recovery-Festplatte zu kopieren.

Voraussetzungen für diesen Arbeitsschritt:

• Mindestens zwei Speichermedien müssen im Gerät verbaut sein.

#### **So erstellen Sie den Recovery-Modus**

- 1. Starten Sie den Intel Manager unter **Start > All Programms > Intel > Intel Rapid Storage Technology**.
- 2. Klicken Sie in der Symbolleiste auf **Create**.

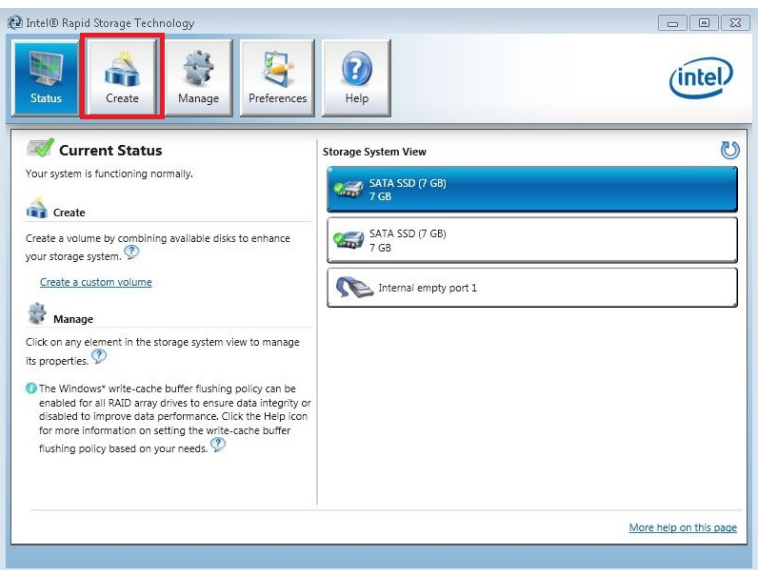

3. Wählen Sie unter **Select Volume Type** die Option **Flexible data protection (Recovery)**.

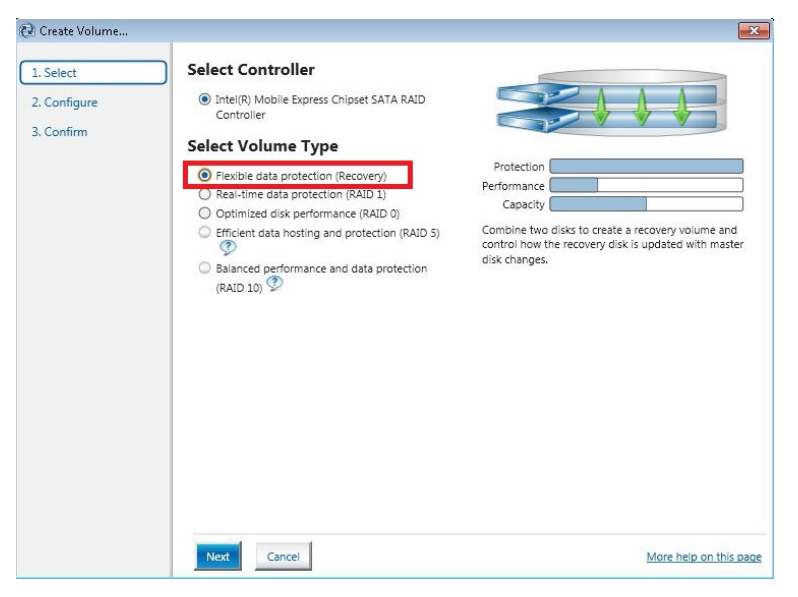

4. Klicken Sie auf **Next**.

- 5. Geben Sie im Feld **Name** einen Namen für das Recovery-System ein. Wählen Sie unter **Select the master disk** die Option **SATA SSD on Controller 0, Port 2.** Port 2 ist das interne Speichermedium. Port 0 und Port 1 sind die externen Speichermedien.
- 6. Wählen Sie unter **Select the recovery disk** die Option **SATA SSD on Controller 0, Port 0**.

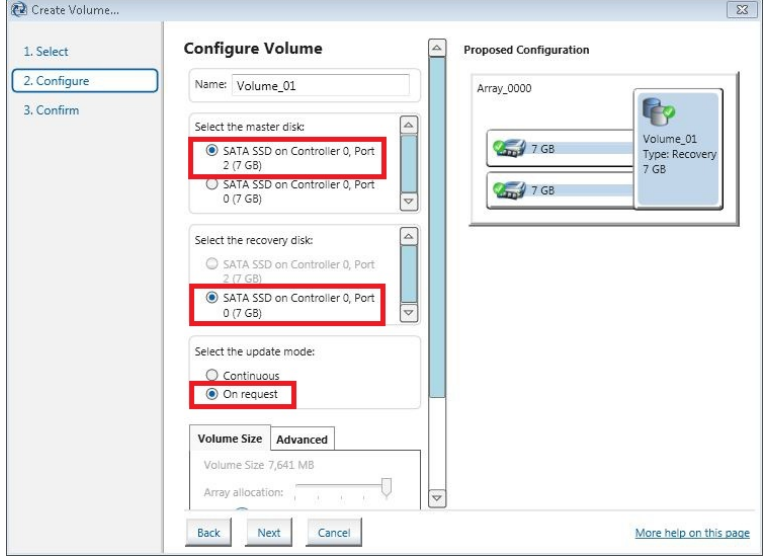

- 7. Wählen Sie den Aktualisierungsmodus **On request**, um manuell ein Update der Daten anzufordern und Änderungen vom Master auf das Recovery-Speichermedium zu kopieren.
- 8. Klicken Sie auf **Create Volume** und dann auf **OK,** um das Recovery-System zu erstellen.
- ð Das Recovery-System wird erstellt. Der Intel Manager wechselt in die Status-Ansicht und zeigt das neu erstellte Recovery-System und die verwendeten Speichermedien an. Zusätzlich wird der Fortschritt der Datenmigration auf das Recovery-Speichermedium in Prozent angezeigt.

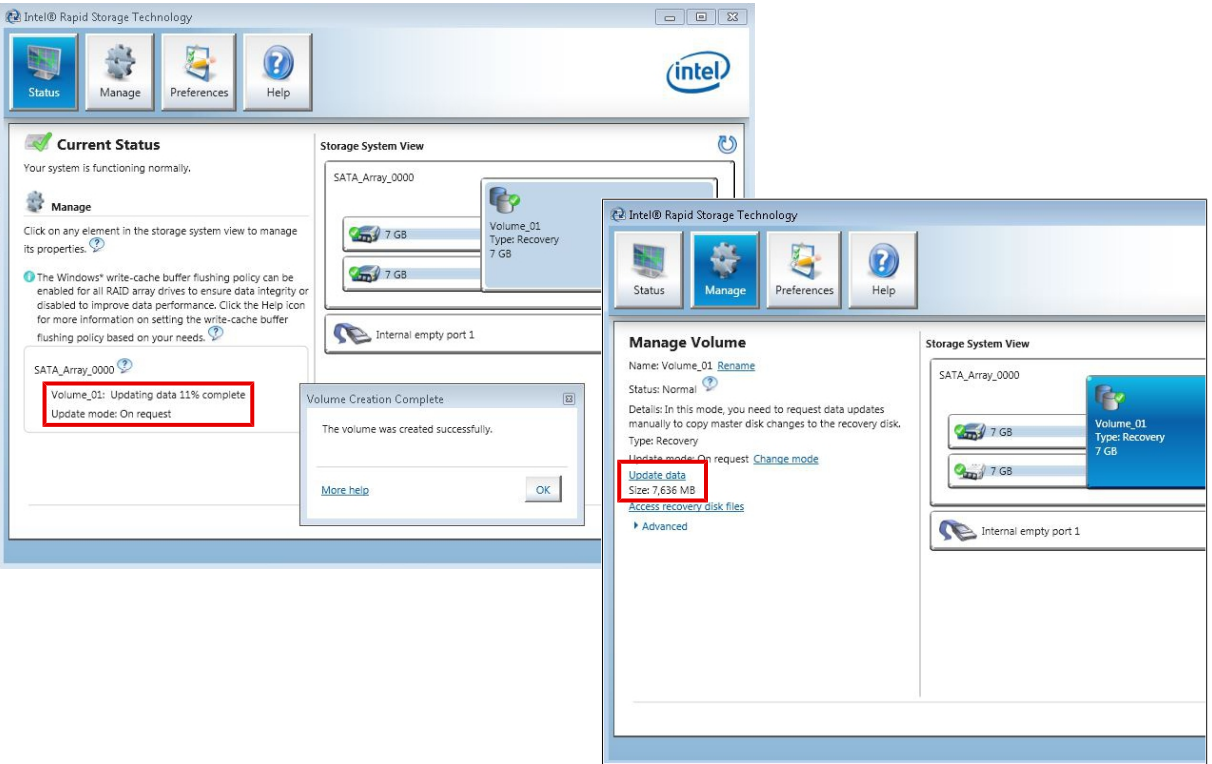

Klicken Sie auf **Update data**, um manuell Daten von einem Master auf ein Recovery-Speichermedium zu kopieren.

# <span id="page-34-0"></span>**6 Fehlerbehandlung und Diagnose**

### <span id="page-34-1"></span>**6.1 LEDs des Erweiterungsmoduls**

Die LEDs bei dem Erweiterungsmodul CX2550-0010 haben folgende Bedeutung:

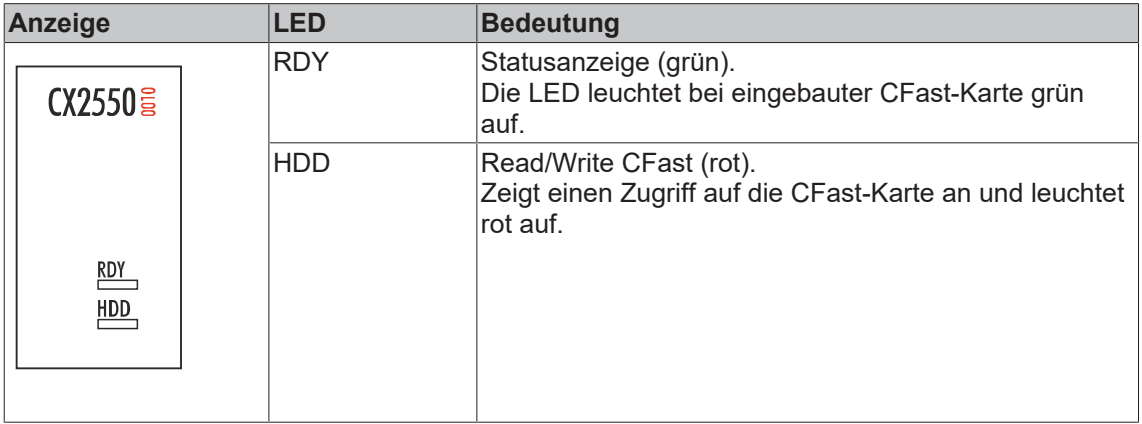

### <span id="page-34-2"></span>**6.2 Störungen**

#### **Mögliche Störungen und ihre Beseitigung**

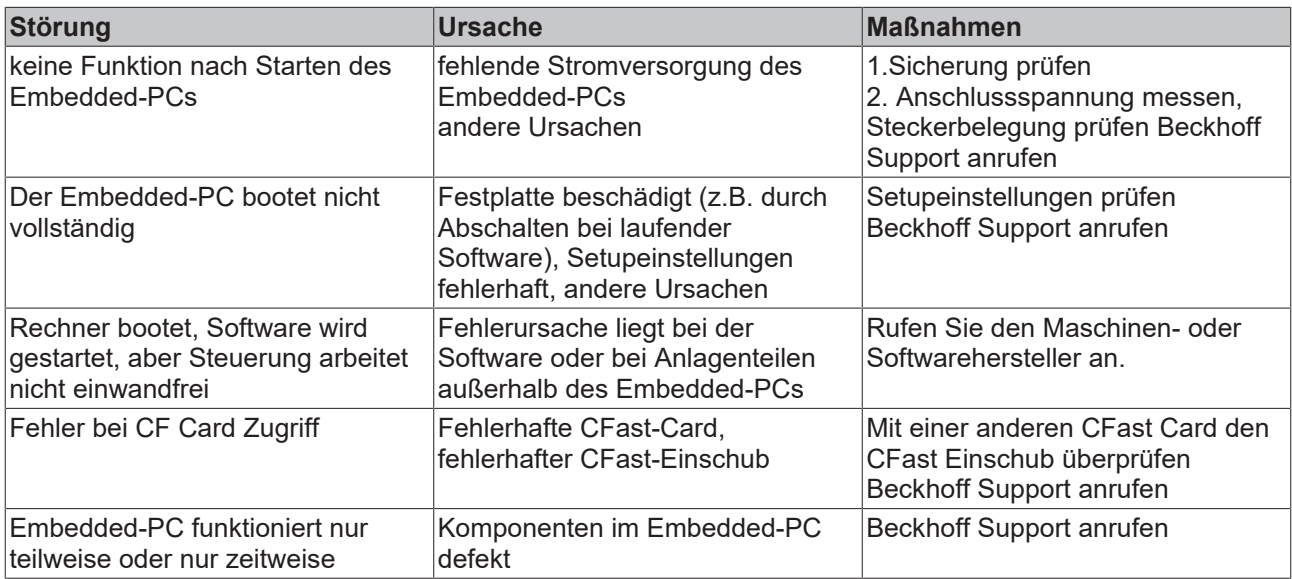

Bitte notieren Sie sich **vor** Kontaktaufnahme mit dem Service oder Support folgende Angaben:

- 1. Genaue Gerätebezeichnung CXxxxx-xxxx
- 2. Seriennummer
- 3. Hardwarestand
- 4. evtl. vorhandene Schnittstellen (N030, N031, B110, ...)
- 5. eingesetzte TwinCAT Version
- 6. evtl. weitere eingesetzte Komponenten / Software

Der Support / Service in Ihrem Land kann Ihnen am schnellsten helfen. Bitte kontaktieren Sie daher Ihren regionalen Ansprechpartner. Schauen Sie auf unserer Web-Seite: [www.beckhoff.de](http://www.beckhoff.de) an oder fragen Sie Ihren Vertriebspartner.

# <span id="page-35-0"></span>**7 Demontieren und entsorgen**

## **Elektrische Spannung**

Eine eingeschaltete Spannungsversorgung kann während der Montage zu Schäden an Geräten führen.

Schalten Sie die Spannungsversorgung für die Geräte während der Montage ab.

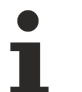

#### **Verkabelung**

Notieren Sie sich die Beschaltung, wenn Sie die Verkabelung mit einem anderen Gerät wieder herstellen wollen.

Die Embedded-PC-Serie CX2000 ist ein modulares System und ermöglicht es einzelne Module unkompliziert zu wechseln oder zu demontieren. In diesem Kapitel wird gezeigt, wie Sie Geräte der Embedded-PC-Serie CX2000 demontieren.

Voraussetzungen für diesen Arbeitsschritt:

- Beenden Sie die Software und fahren Sie die CX20x0-Hardwarekonfiguration herunter.
- Entfernen Sie die Stromversorgung.

#### **Demontieren Sie die Geräte wie folgt:**

- 1. Entfernen Sie die Verkabelung vom CPU-Grundmodul, den evtl. angeschlossenen Systemschnittstellen und den Erweiterungsmodulen.
- 2. Entfernen Sie die Verkabelung von der ersten Klemme neben dem Netzteil.
- 3. Ziehen Sie an der orangefarbenen Lasche und ziehen Sie damit die Klemme nach vorne heraus.

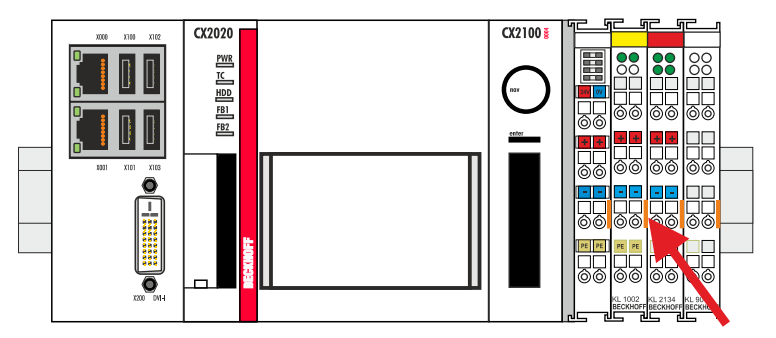

4. Lösen Sie die Hutschienenbefestigung, indem Sie die Haken mit einem Schraubendreher nach außen drücken.

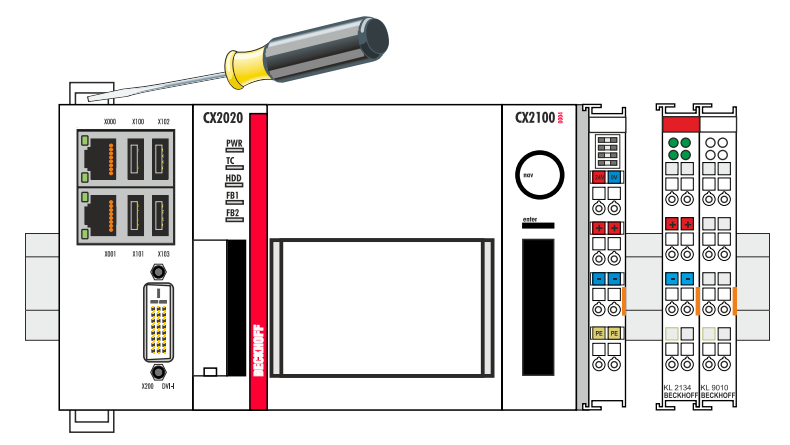

# **ECKHOFF**

5. Ziehen Sie an der orangefarbenen Lasche, die sich am Netzteil befindet, und nehmen Sie das Gerät vorsichtig von der Hutschiene.

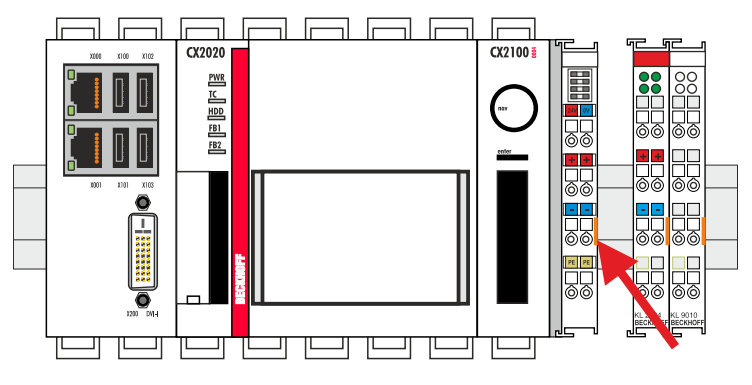

Als nächstes können Sie die Riegelclips entfernen, um die Verriegelung der Module zu lösen.

#### **Demontage der Riegelclips**

Soll die Baugruppe wieder zerlegt werden, so muss die Baugruppe erst von der Trageschiene entfernt werden. Danach können Sie die Riegelclips mit Hilfe eines Schraubendrehers entfernen.

#### **Demontieren Sie die Riegelclips wie folgt:**

1. Heben Sie die Riegelclips mit Hilfe eines Schraubendrehers an und nehmen Sie die Riegelclips heraus.

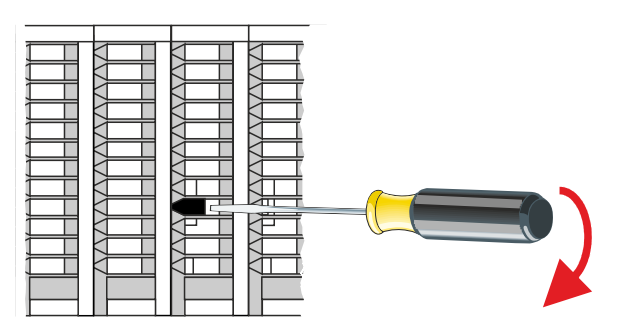

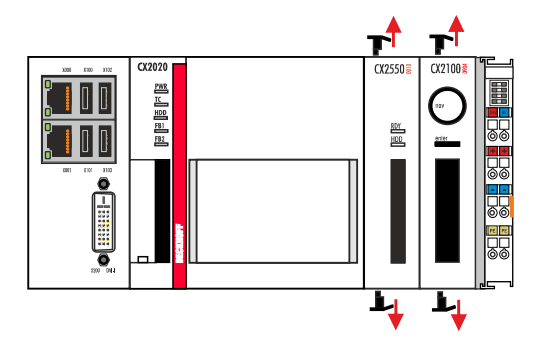

Sind die Riegelclips erfolgreich demontiert, können die Module wieder voneinander getrennt werden.

#### **Entsorgung**

Zur Entsorgung muss das Gerät auseinandergebaut und vollständig zerlegt werden.

Elektronikbestandteile sind entsprechend der nationalen Elektronikschrottverordnung zu entsorgen

# <span id="page-37-0"></span>**8 Anhang**

# <span id="page-37-1"></span>**8.1 Zubehör**

*Tab. 1: CFast-Karten.*

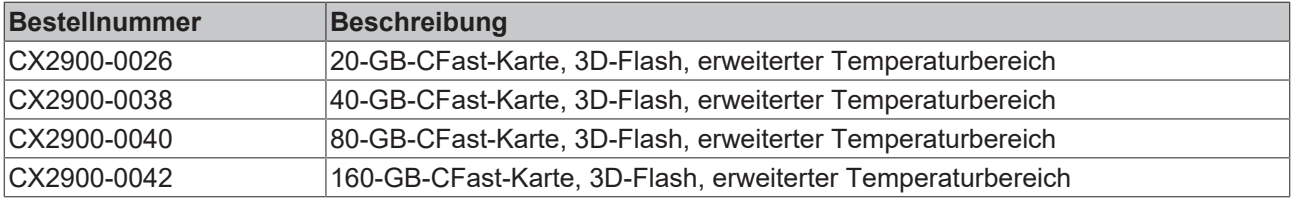

### <span id="page-38-0"></span>**8.2 Zertifizierungen**

#### **FCC Approvals for the United States of America**

#### **FCC: Federal Communications Commission Radio Frequency Interference Statement**

This equipment has been tested and found to comply with the limits for a Class A digital device, pursuant to Part 15 of the FCC Rules. These limits are designed to provide reasonable protection against harmful interference when the equipment is operated in a commercial environment. This equipment generates, uses, and can radiate radio frequency energy and, if not installed and used in accordance with the instruction manual, may cause harmful interference to radio communications. Operation of this equipment in a residential area is likely to cause harmful interference in which case the user will be required to correct the interference at his own expense.

#### **FCC Approval for Canada**

#### **FCC: Canadian Notice**

This equipment does not exceed the Class A limits for radiated emissions as described in the Radio Interference Regulations of the Canadian Department of Communications.

# <span id="page-39-0"></span>**8.3 Support und Service**

Beckhoff und seine weltweiten Partnerfirmen bieten einen umfassenden Support und Service, der eine schnelle und kompetente Unterstützung bei allen Fragen zu Beckhoff Produkten und Systemlösungen zur Verfügung stellt.

#### **Beckhoff Niederlassungen und Vertretungen**

Wenden Sie sich bitte an Ihre Beckhoff Niederlassung oder Ihre Vertretung für den [lokalen Support und](https://www.beckhoff.de/support) [Service](https://www.beckhoff.de/support) zu Beckhoff Produkten!

Die Adressen der weltweiten Beckhoff Niederlassungen und Vertretungen entnehmen Sie bitte unseren Internetseiten: <https://www.beckhoff.de>

Dort finden Sie auch weitere Dokumentationen zu Beckhoff Komponenten.

#### **Beckhoff Support**

Der Support bietet Ihnen einen umfangreichen technischen Support, der Sie nicht nur bei dem Einsatz einzelner Beckhoff Produkte, sondern auch bei weiteren umfassenden Dienstleistungen unterstützt:

- Support
- Planung, Programmierung und Inbetriebnahme komplexer Automatisierungssysteme
- umfangreiches Schulungsprogramm für Beckhoff Systemkomponenten

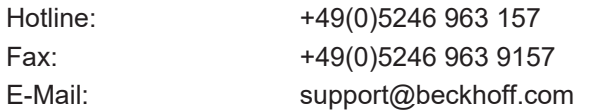

#### **Beckhoff Service**

Das Beckhoff Service-Center unterstützt Sie rund um den After-Sales-Service:

- Vor-Ort-Service
- Reparaturservice
- Ersatzteilservice
- Hotline-Service

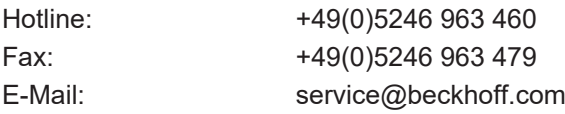

#### **Beckhoff Firmenzentrale**

Beckhoff Automation GmbH & Co. KG

Hülshorstweg 20 33415 Verl Deutschland

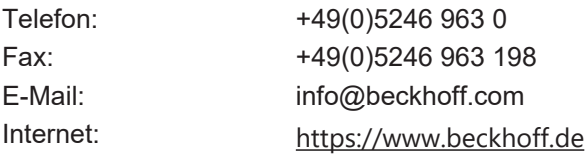

Mehr Informationen: **[www.beckhoff.de/CX2550-0010](https://www.beckhoff.de/CX2550-0010)**

Beckhoff Automation GmbH & Co. KG Hülshorstweg 20 33415 Verl **Deutschland** Telefon: +49 5246 9630 [info@beckhoff.de](mailto:info@beckhoff.de?subject=CX2550-0010) [www.beckhoff.de](https://www.beckhoff.com)

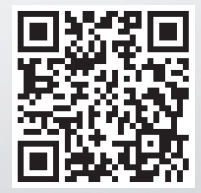